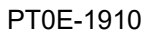

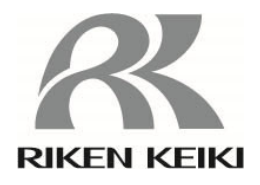

# **Portable Gas Monitor GW-3 Data Logger Management Program SW-GW-3**

# **Operating Manual**

# **RIKEN KEIKI Co., Ltd.**

2-7-6 Azusawa, Itabashi-ku, Tokyo, 174-8744, Japan Website: http://www.rikenkeiki.co.jp/

# 1. Introduction

The operating procedures and precautions described in this operating manual apply only for use in accordance with the stipulated purposes. Riken Keiki rejects all liability in cases involving use of the program in ways not described in this manual.

This operating manual omits descriptions of basic operations like command selection and dialog box settings for Microsoft Windows 7, Windows 8, and Windows 10. If you are using Windows for the first time, read the Windows manual and familiarize yourself with basic Windows operations before proceeding.

The descriptions in this Operating Manual use screen examples from Windows 10.

**AWARNING** 

 The CD on which this program is provided is a CD-ROM. Do not attempt to play this CD on a regular audio CD player. High audio volumes may damage your ears or speakers.

CAUTION

Requires pointing device.

This software requires the use of a pointing device such as a mouse or touchpad. It cannot be used with a keyboard alone.

### 1-1. Software purpose and features

This software program is designed to import data collected using the data logger function of the GW-3 into a PC for various purposes.

Importing data collected using the data logger function into a PC offers the following benefits:

- Allows collected data to be listed.
- Allows collected data details to be displayed in graph or table form.
- Allows graph and table data to be printed and stored as hard copies.
- Retains records of past data.
- Eliminates the need to write down data on paper by hand.
- Simplifies the management of multiple devices.

# **NOTE**

- Unauthorized reprinting or reproduction of the contents of this document in part or in whole is strictly prohibited, unless otherwise stipulated by law.
- The contents of this document are subject to change without notice to allow product improvements.
- The user must accept the separately provided Software License Agreement before using this product. Opening the product package constitutes consent to the terms of the license agreement.
- Use this software solely for the intended purpose. Modifying the product or using the product in a manner departing from this manual may affect product safety and quality. Riken Keiki rejects all liability for any incidents or damages arising from failure to observe the warnings indicated above.

(c) Copyright 2019 Riken Keiki Co., Ltd. All rights reserved. Riken Keiki Co., Ltd. owns the copyright to this software.

Microsoft Windows 7, Microsoft Windows 8, and Microsoft Windows 10 are registered trademarks of Microsoft Corporation in the US and other countries.

# Contents

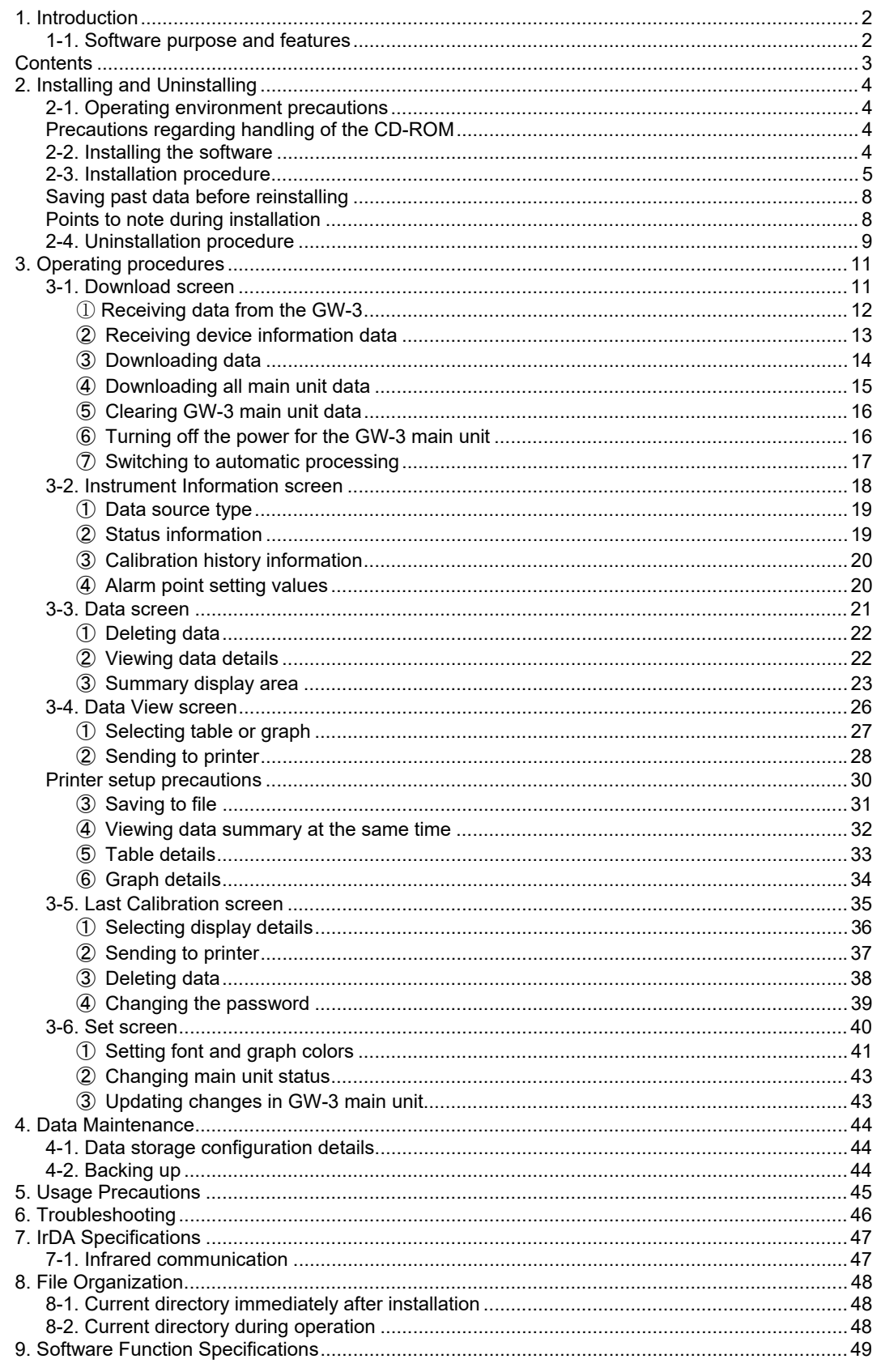

# 2. Installing and Uninstalling

### 2-1. Operating environment precautions

This program is compatible with Microsoft Windows 7, Microsoft Windows 8, and Microsoft Windows 10. The program is not compatible with other operating systems.

This program requires up to approximately 40 MB of free hard disk space to install. It may require additional space, depending on the number of data samples. Make sure sufficient disk space is available.

# **CAUTION**

Precautions regarding handling of the CD-ROM 1. CD-ROM storage Do not store in locations subject to direct sunlight or high temperatures and humidity. 2. CD-ROM drive type Do not insert in slot-loading CD-ROM drives. The label on the CD-ROM may prevent the CD-ROM from ejecting properly. Load the CD-ROM into a tray-loading CD-ROM drive.

# 2-2. Installing the software

Insert the install CD containing this program into the CD-ROM drive of your PC. The installation screen will appear automatically after a short while.

Do the following if the PC does not support automatic CD-ROM startup:

- 1. Open the CD-ROM drive in Explorer.
- 2. Double-click on the file "setup.exe".

# 2-3. Installation procedure

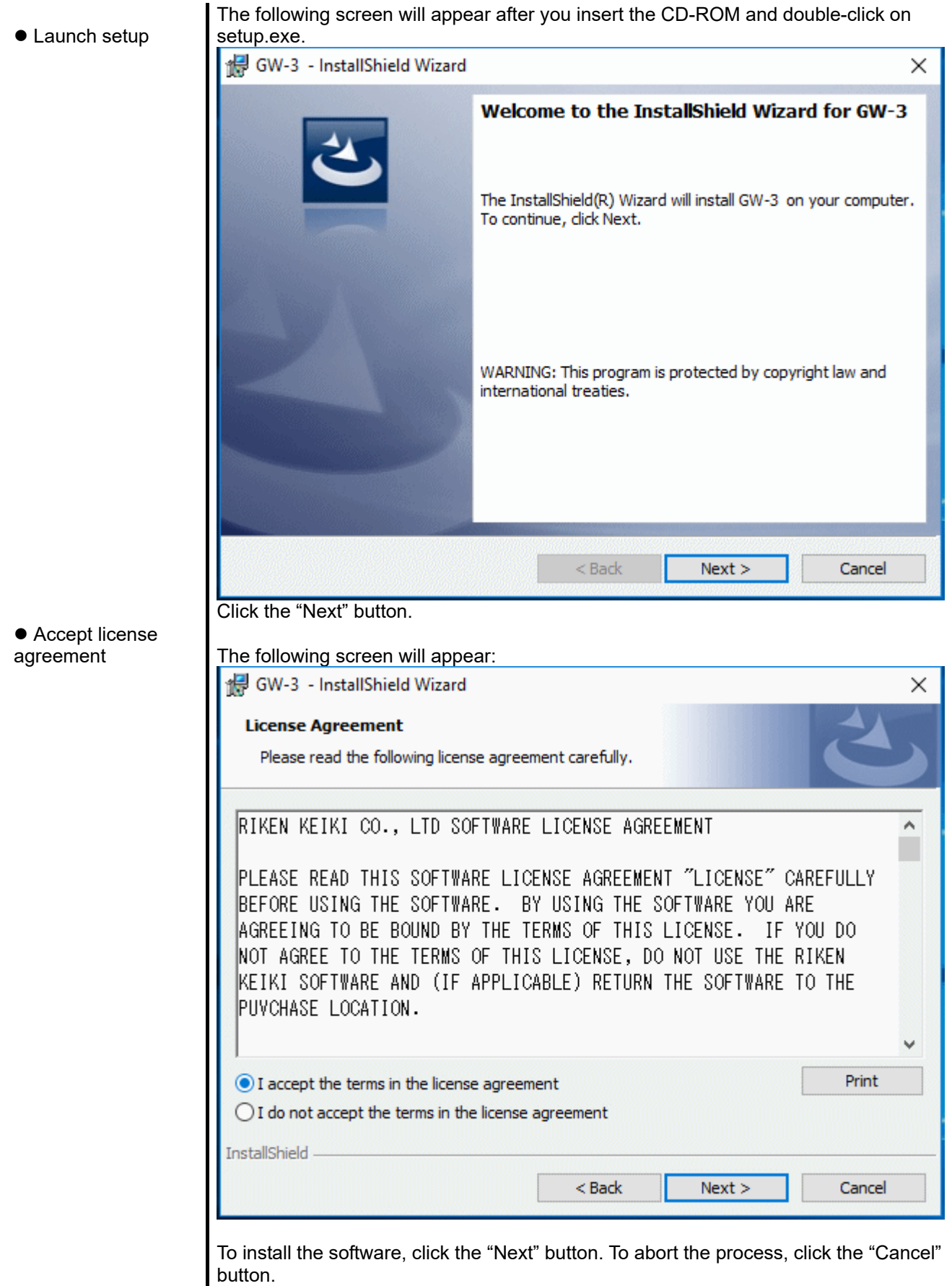

CAUTION: Make sure you have read and fully understand the terms of the software license agreement before installing the software.

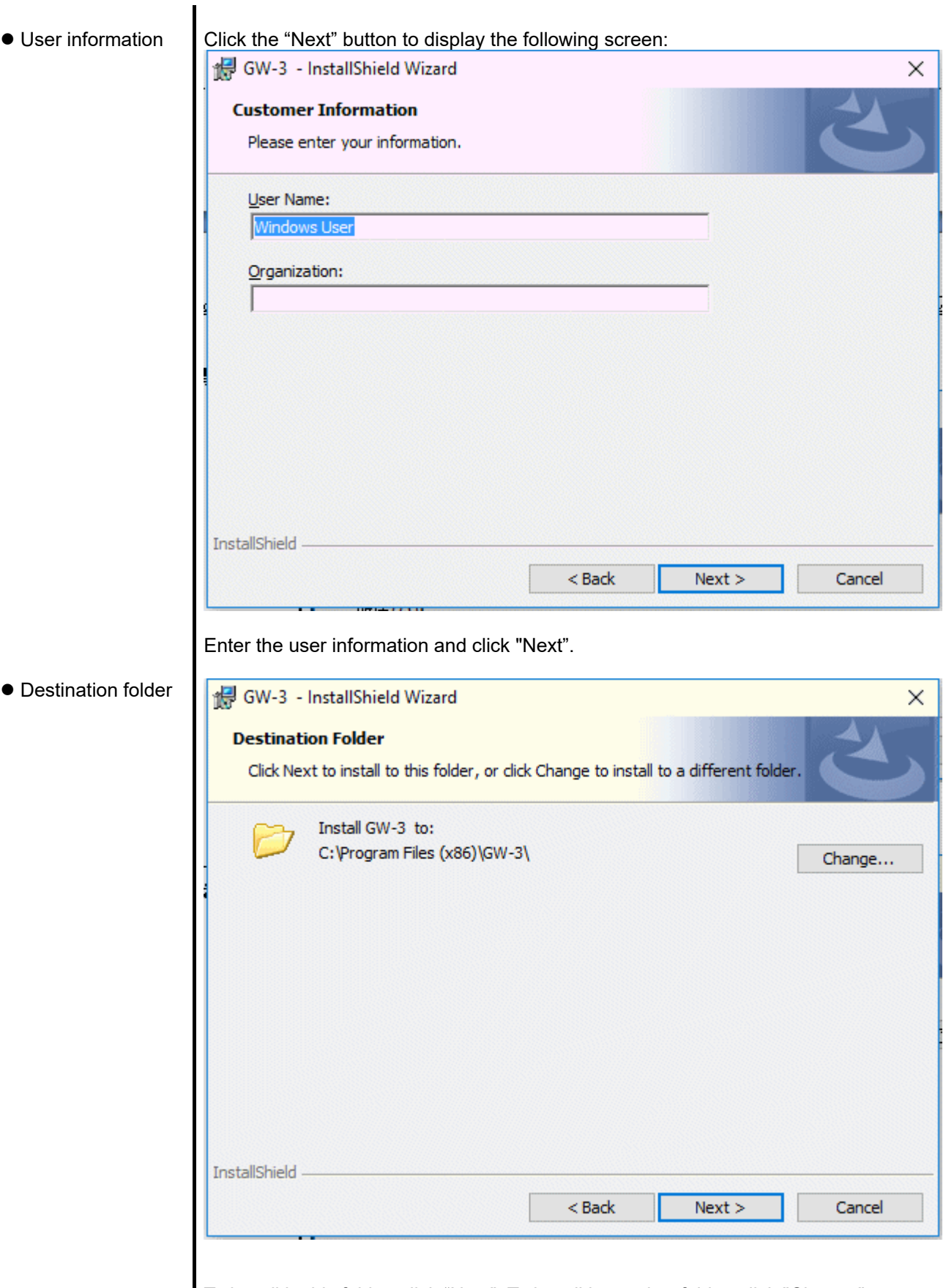

To install in this folder, click "Next". To install in another folder, click "Change".

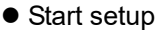

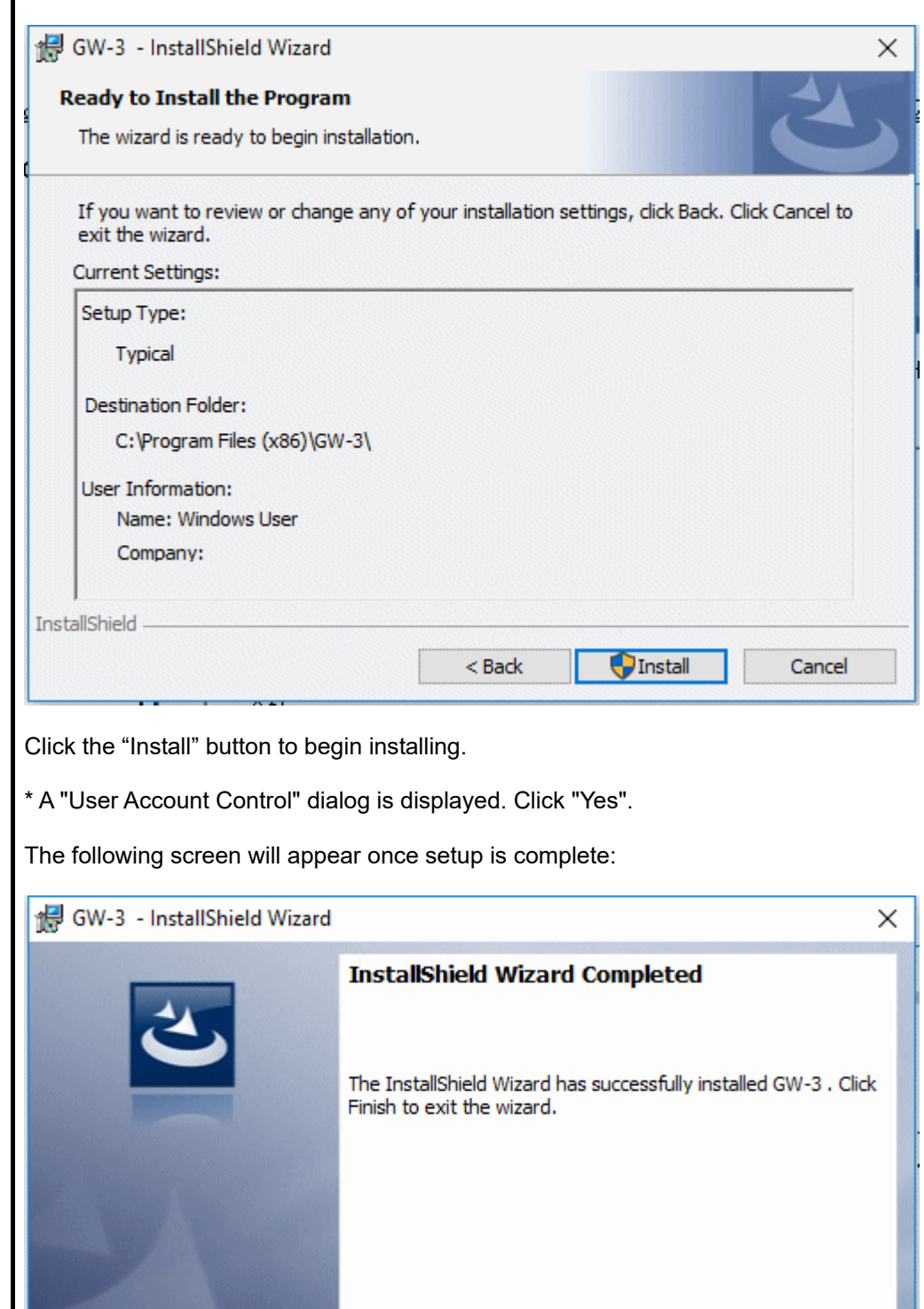

● Complete

Click "Finish" to complete the setup.

The program can be used as soon as setup is complete.

 $<sub>Back</sub>$ </sub>

Finish

Cancel

# CAUTION

Saving past data before reinstalling

Note the following precautions if reinstalling the program:

- 1. Uninstall the program before reinstalling.
- 2. If the program is uninstalled after it has been used, certain files will remain undeleted. One such file is the "GW3.mdb" database file. If you wish to save past data, save this file to another location before deleting the folder.

# CAUTION

Points to note during installation

This software requires libraries for various drivers for the Windows system. Installing the software automatically initiates the processing required to incorporate these libraries.

You will be asked to install system libraries with administrator privileges.

Log in as an administrator if this happens and then install the system libraries.

You will then be asked to restart Windows. When Windows restarts, log in once again as a general user, then install the application.

(The libraries and the application can be installed by launching setup.exe on the CD-ROM. Administrator privileges are required only if the necessary libraries are not present in the system folder.)

Using with a network connection

Confirm the following when installing on a PC connected to a network:

IrDA communication uses certain TCP/IP-based technology (communication technology used in the Internet, etc.) and uses a special communication group and IP address.

For this reason, communications may be blocked in certain cases by strong Internet security software.

Where possible, run the software on a PC not connected to a network. If use on a PC connected to a network is unavoidable, carefully assess the security settings before use.

# 2-4. Uninstallation procedure

 $\bullet$  Startup

To uninstall the software, click "Start" on the taskbar, click "Settings", and launch Settings.

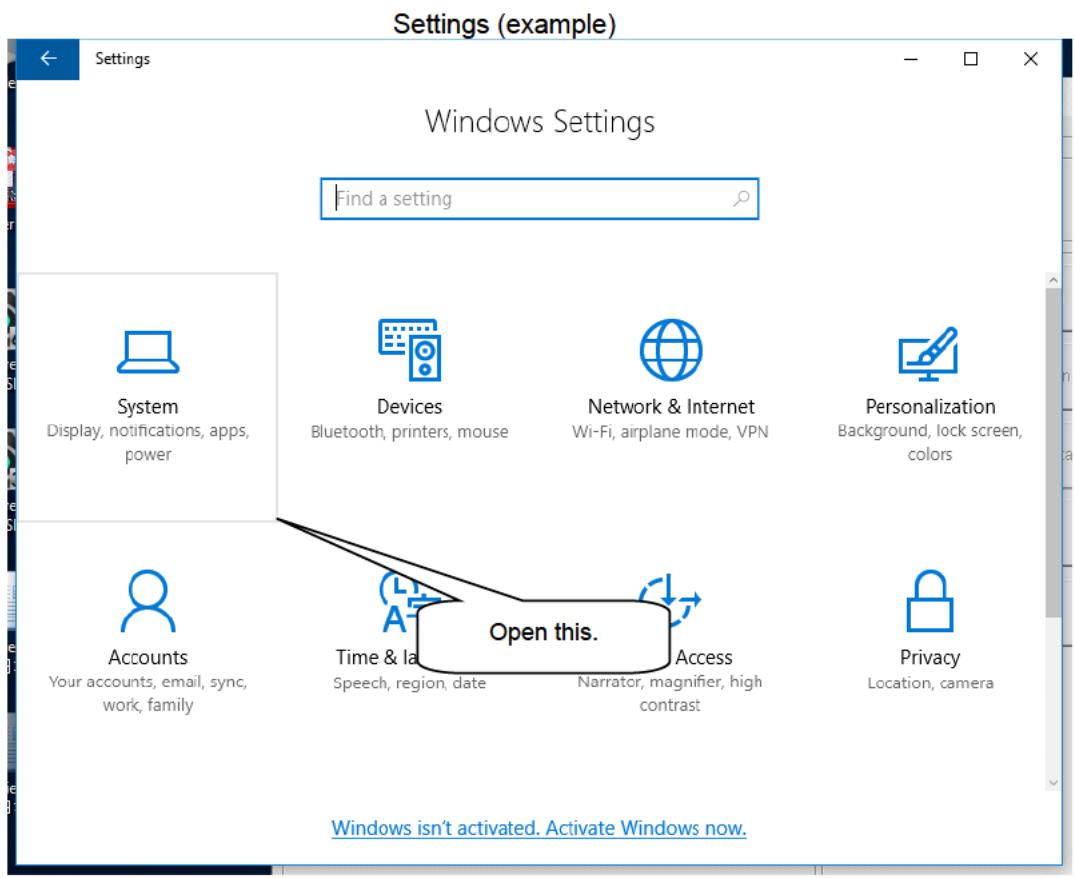

Click "Apps" in Settings to start.

● Select GW-3

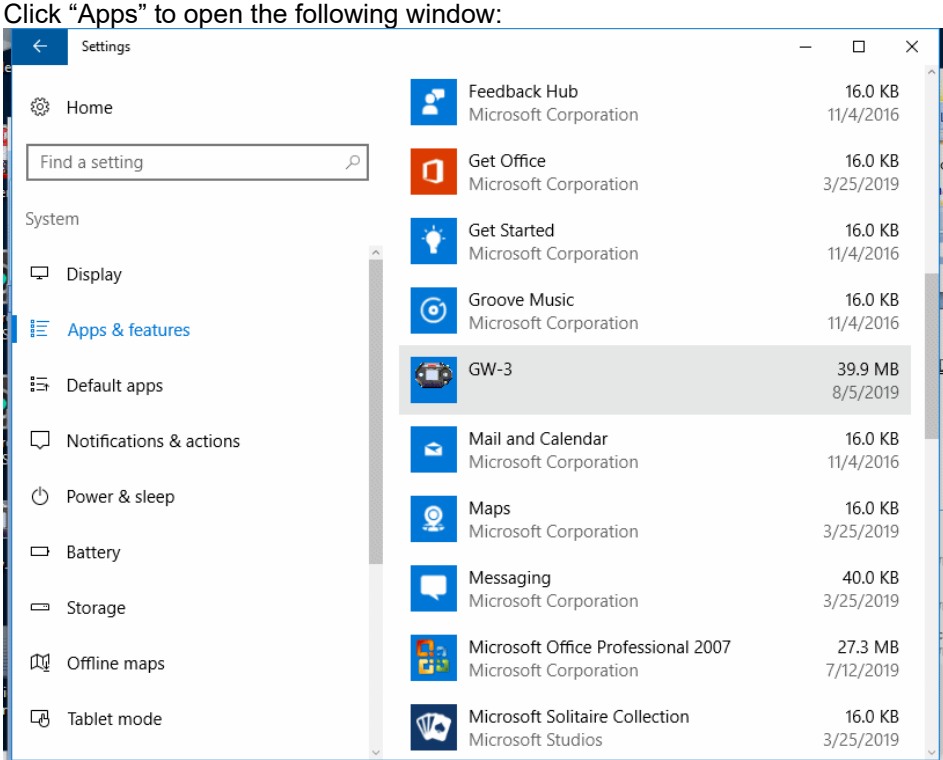

● Start deletion

Click "GW-3".

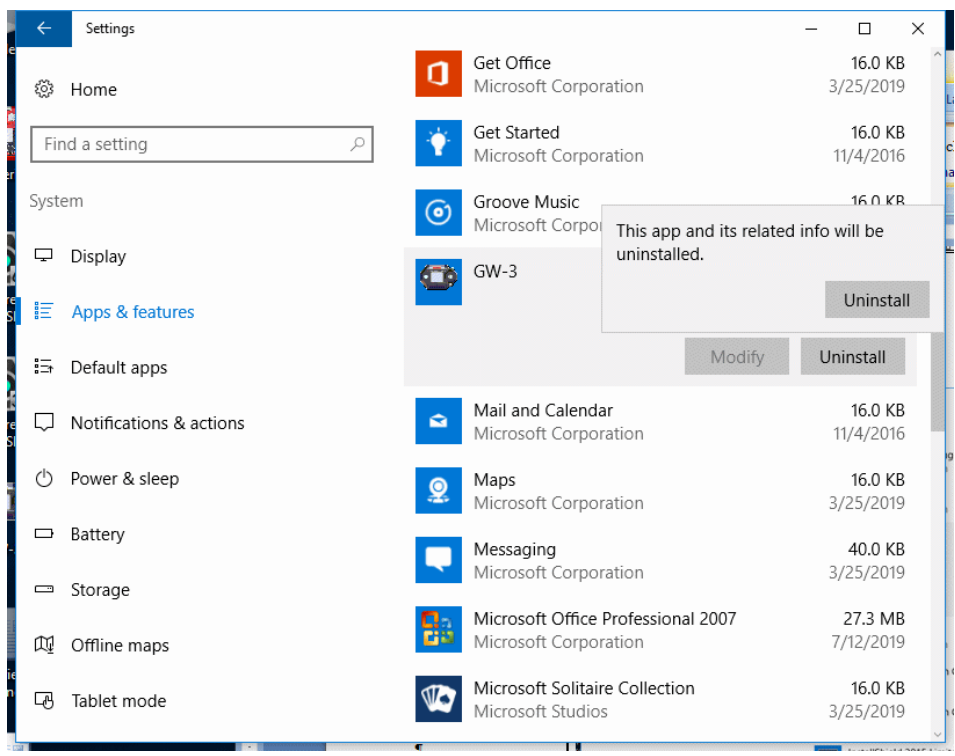

Click "Uninstall" to display the following dialog: Click "Uninstall" in the confirmation dialog. \* A "User Account Control" dialog is displayed. Click "Yes". CAUTION: The dialog "Do you want to remove the shared file?" may appear when uninstalling. Select "No"; selecting "Yes" may affect other applications.

# 3. Operating procedures

Start the program by clicking the "GW-3" shortcut on the desktop or click the Start menu and start the "Program".

### 3-1. Download screen

The Download screen follows the splash screen.

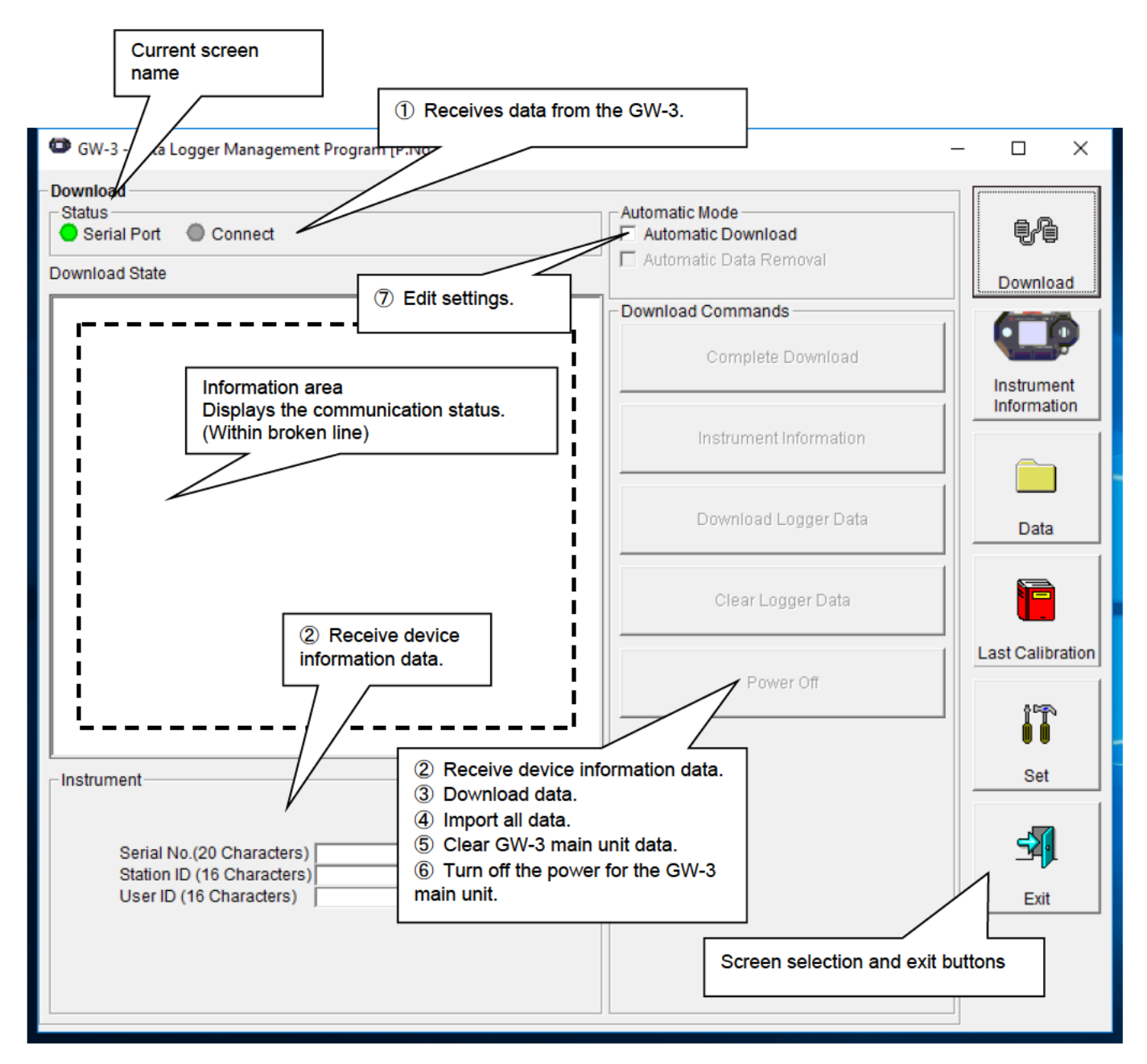

To start data communication, place the GW-3 in a suitable location, start this program, and power on the main unit. The program will automatically determine whether data communication is possible; if so, it will enter reception standby mode.

### 1 Receiving data from the GW-3

• Main unit preparation

- 1. Start this software.
- 2. Place the GW-3 in a location where communication is possible with the power turned off.
- 3. Turn on the power for the GW-3.

**CAUTION:** 

Be sure to place the GW-3 in a location where communication is possible before turning on the power.

Connection cannot be made if moved to a location where communication is possible with the power already on.

The LCD on the GW-3 will appear as shown on the right.  $\rightarrow$ (This may be somewhat difficult to read due to the display limitations of the GW-3 LCD.)

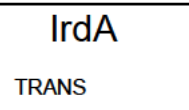

The information area displays the following information:

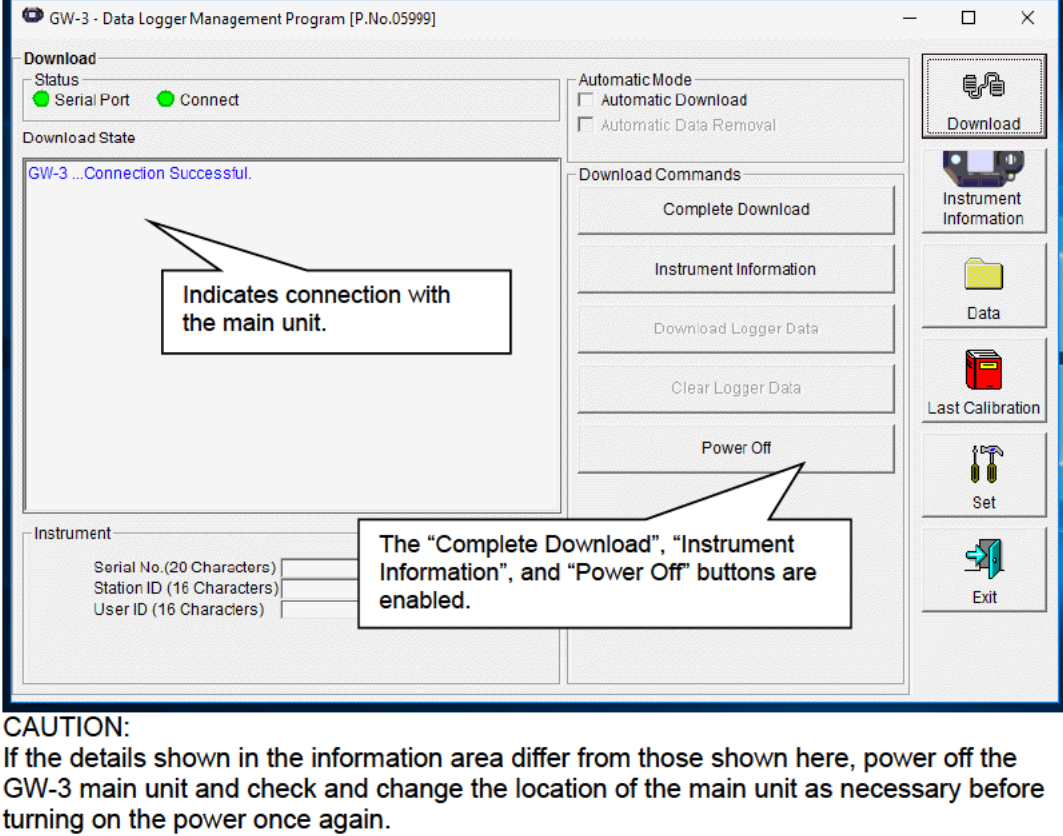

The "Status" area changes to indicate communication is possible

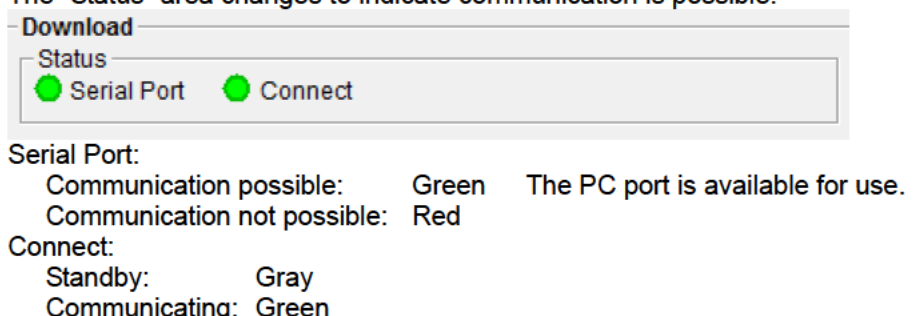

### 2 Receiving device information data

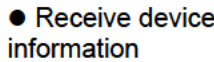

First, click the "Instrument Information" button in the window on the previous page to receive device information data.

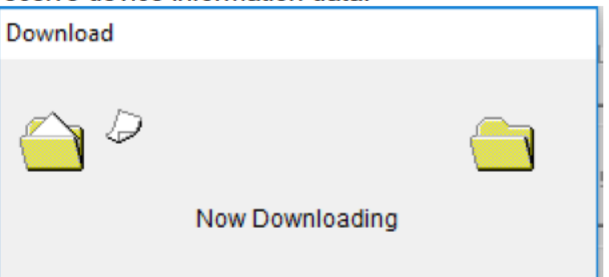

An animated display will appear while data is being received.

Once the "Instrument Information" data has been received, the details shown in the "Instrument" area will be updated and the "Download Logger Data" and "Clear Logger Data" buttons will be enabled. -Instrument

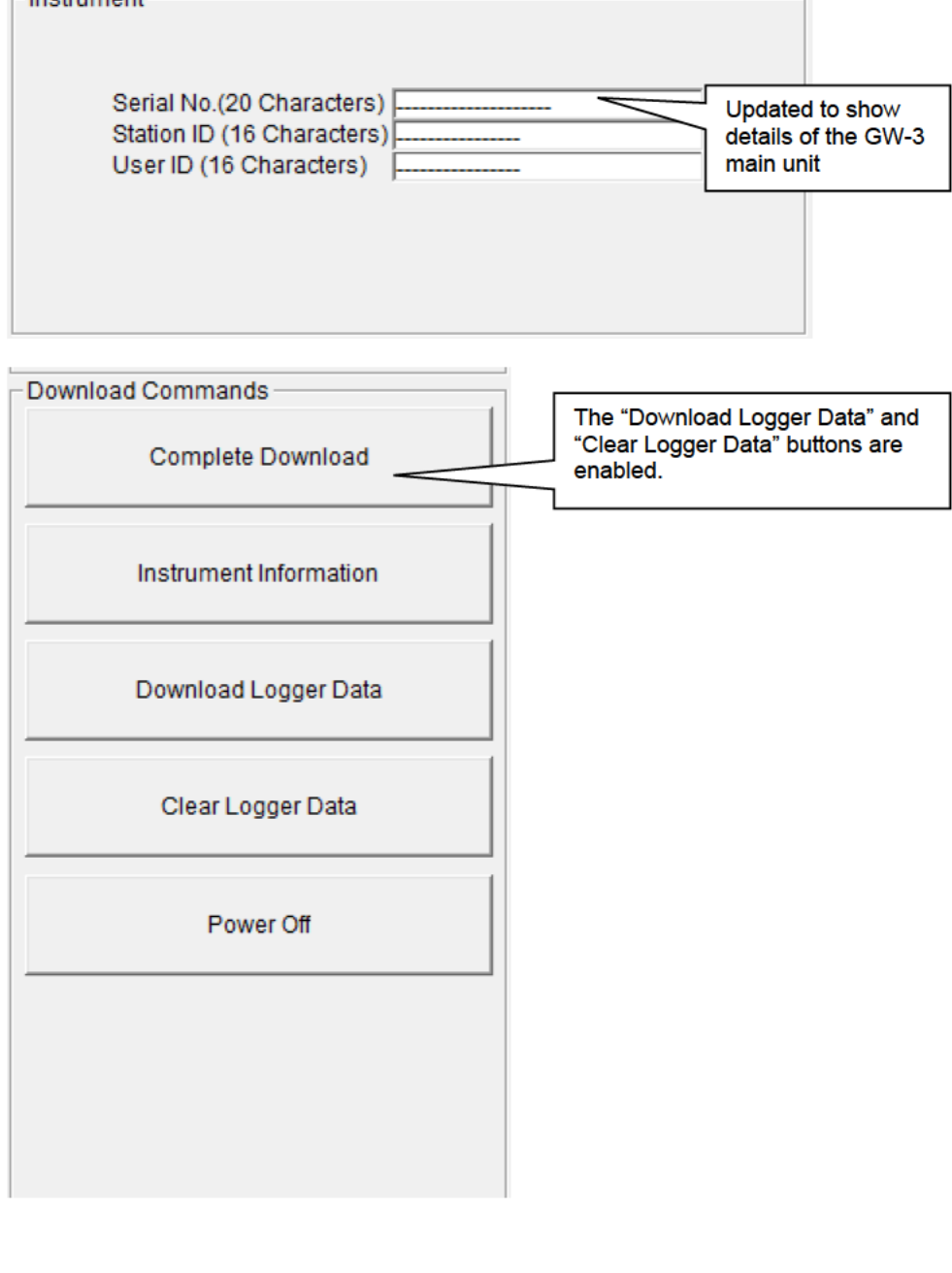

### 3 Downloading data

 $\bullet$  Trend data

 $\bullet$  Event data

After clicking the "Instrument Information" button and downloading the device information data, the "Download Logger Data" button is enabled. You can download trend data and event data with the "Download Logger Data" button.

#### Click the "Download Logger Data" button.

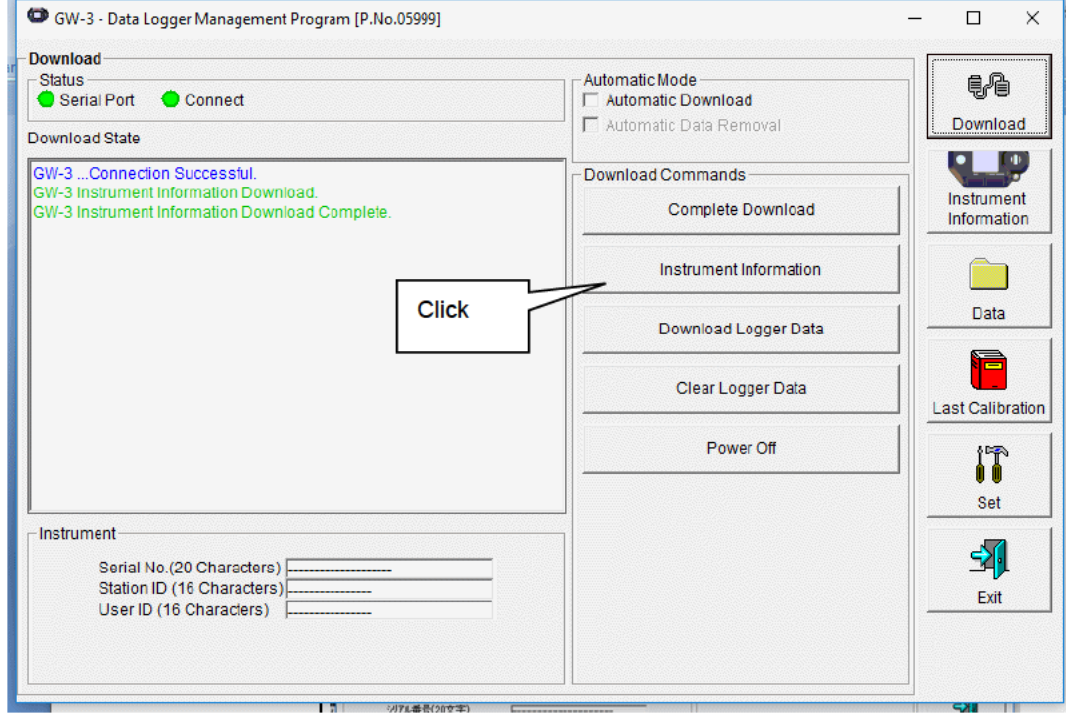

The information area displays the data receiving status.

#### **CAUTION:**

Since access to other data is not permitted, other download buttons and the "Set" button are disabled while data is being downloaded.

# 4 Downloading all main unit data

#### $\bullet$  All data

Clicking the "Complete Download" button downloads all data, including "Instrument Information", "Interval Trend", "Alarm Trend", "Alarm Events", "Trouble Events", and "Power ON/OFF Events" data.

#### Click the "Complete Download" button.

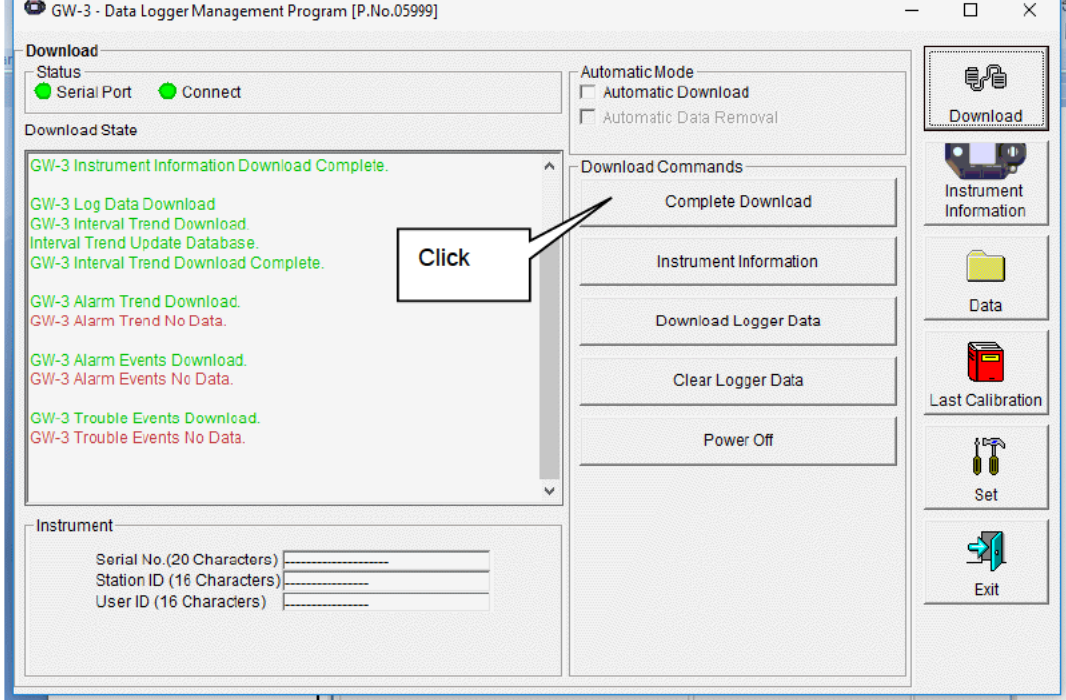

The information area displays the data receiving status.

#### **CAUTION:**

Since access to other data is not permitted, other download buttons and the "Set" button are disabled while data is being downloaded.

# ⑤ Clearing GW-3 main unit data

#### ● Clear data

Clicking the "Clear Logger Data" button clears all data from the GW-3.

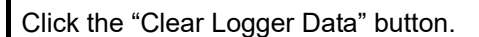

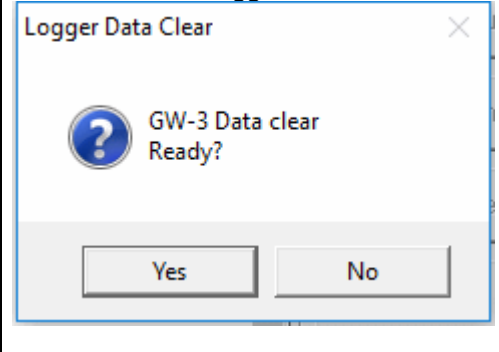

Click "Yes" to begin clearing the data. Once cleared, data cannot be restored. Store required data before clearing.

- ⑥ Turning off the power for the GW-3 main unit
- Power off

Clicking the "Power Off" button turns off the power for the GW-3 main unit and resets the PC serial port.

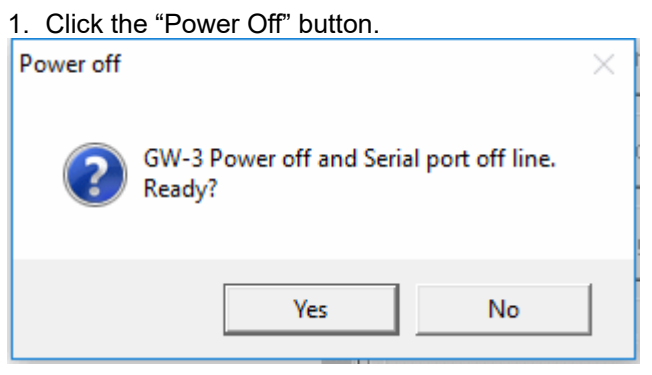

Click "Yes" to begin the process of powering off the GW-3 main unit and to reset the PC serial port before switching to standby to await data from the main unit.

• Automatic removal after download

#### 7 Switching to automatic processing  $\blacksquare$

#### • Automatic download mode

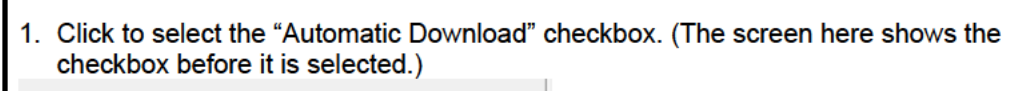

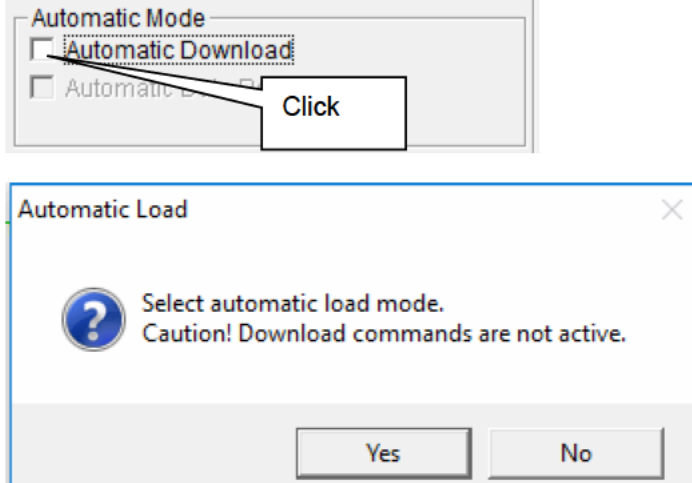

Click "Yes" to switch to automatic processing and to download data from the main unit automatically when communication is performed next. Click "No" to cancel the mode change.

When automatic downloading is selected, the PC will automatically download all data when

the GW-3 main unit is powered on. The GW-3 main unit will then power off.

Data cannot be downloaded manually while automatic processing is underway.

Automatic processing can be configured to automatically delete downloaded data after it is downloaded.

#### 1. Click to select the "Automatic Data Removal" checkbox.

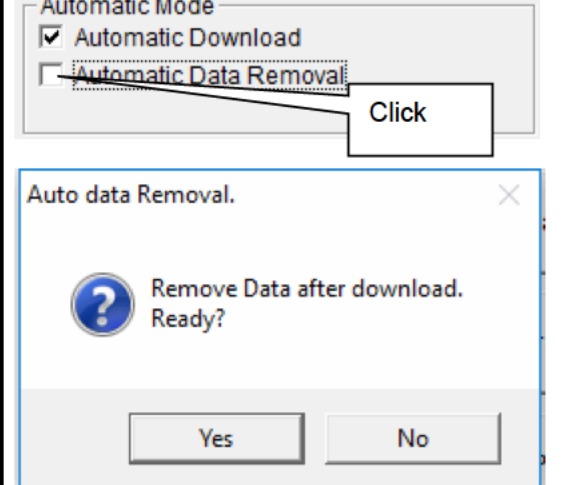

Click "Yes" to automatically delete all data inside the GW-3 after it is downloaded.

\*This is a convenient way to reduce download times when repeating the Download  $\rightarrow$ Delete  $\rightarrow$  Download procedure several times.

# 3-2. Instrument Information screen

Click the "Instrument Information" button on the right-hand side of the screen to display the following screen. This screen lists device information data about the connected GW-3 main unit.

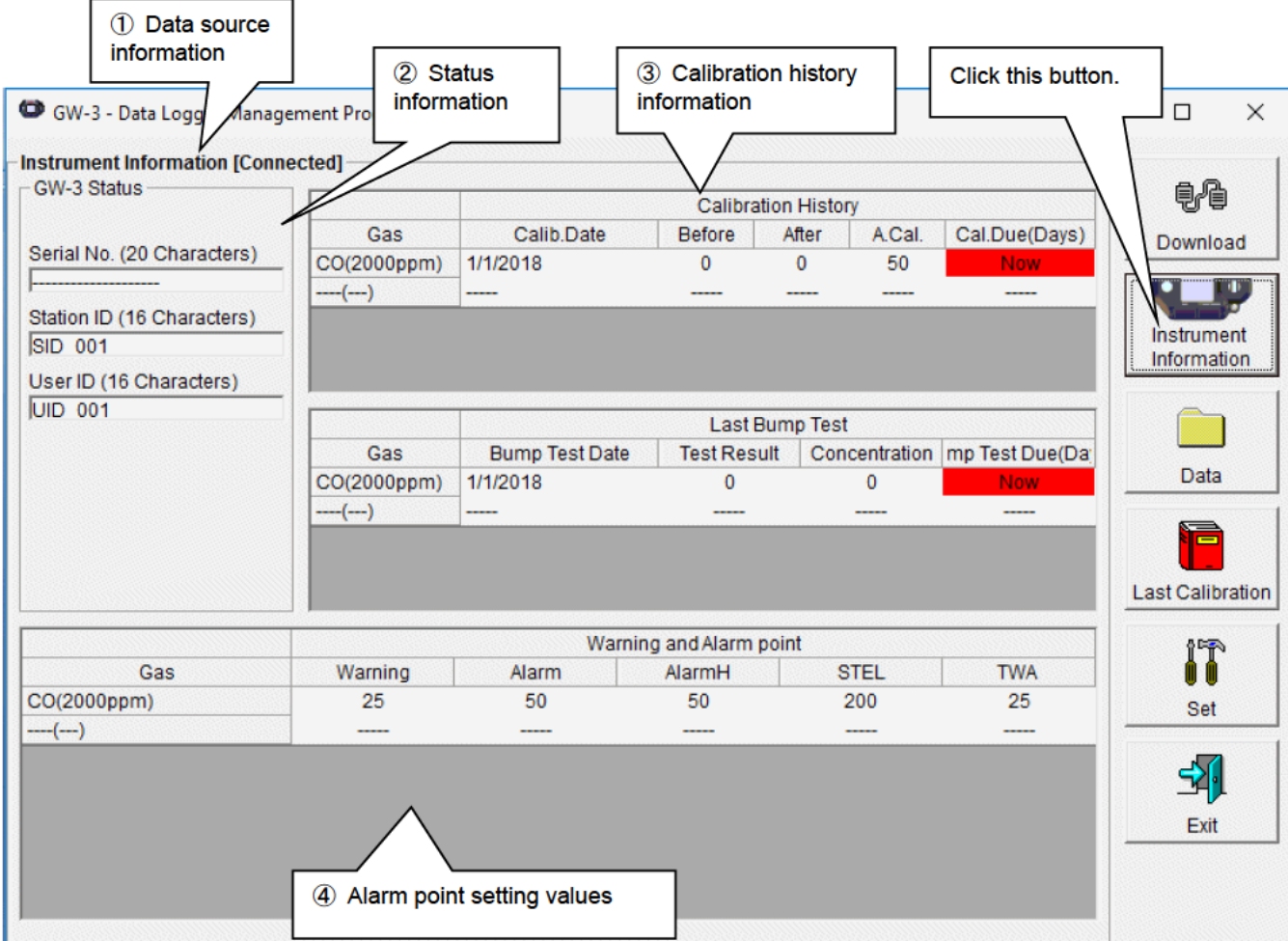

CAUTION: This screen is read-only. Data cannot be edited on this screen.  $\rightarrow$  See 3-6. Set screen. Data is not displayed if the "Instrument Information" data has not been downloaded.

# ① Data source information

# • Data source

information The indication will be [Connected] if information about the connected gas monitor main unit is displayed.

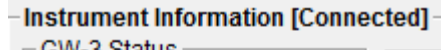

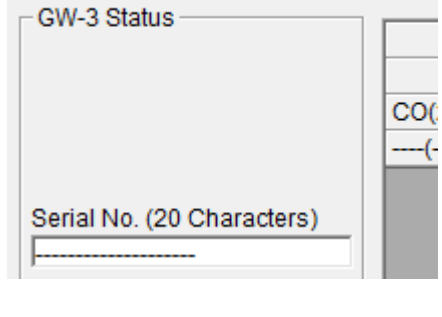

- ② Status information
- Information details

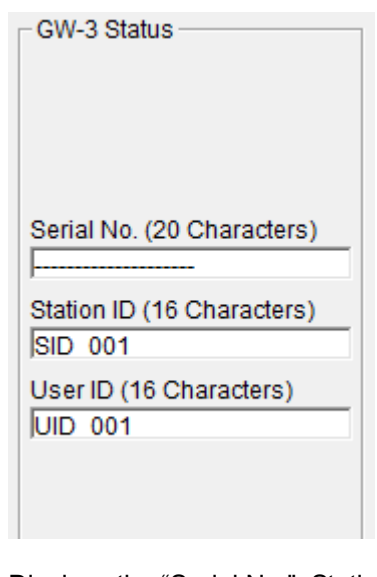

Displays the "Serial No.", Station ID", and "User ID" stored inside the main unit. CAUTION: These boxes are read-only and cannot be edited.

# ③ Calibration history information

# Calibration history

details

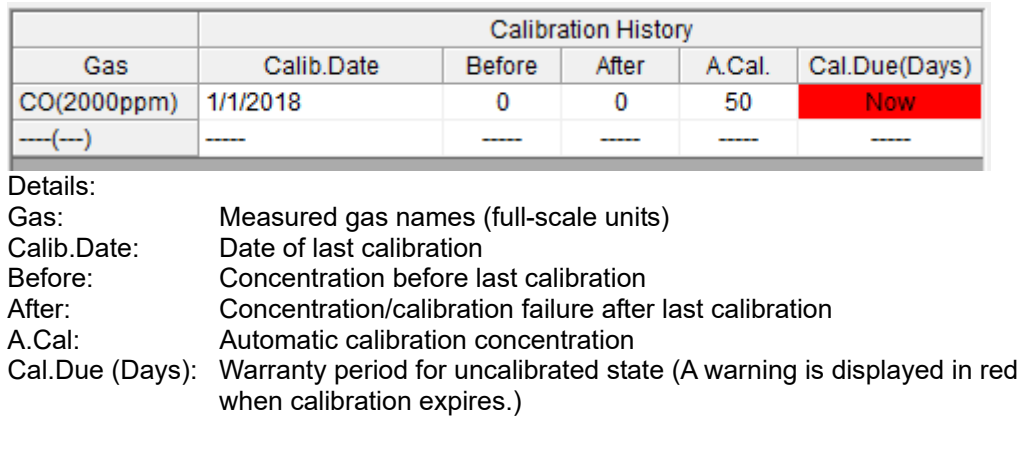

#### ● Bump test history details

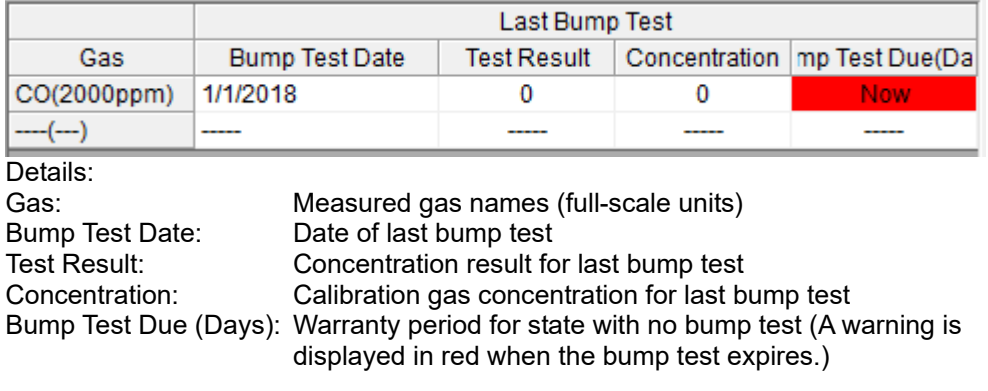

# ④ Alarm point setting values

• Details

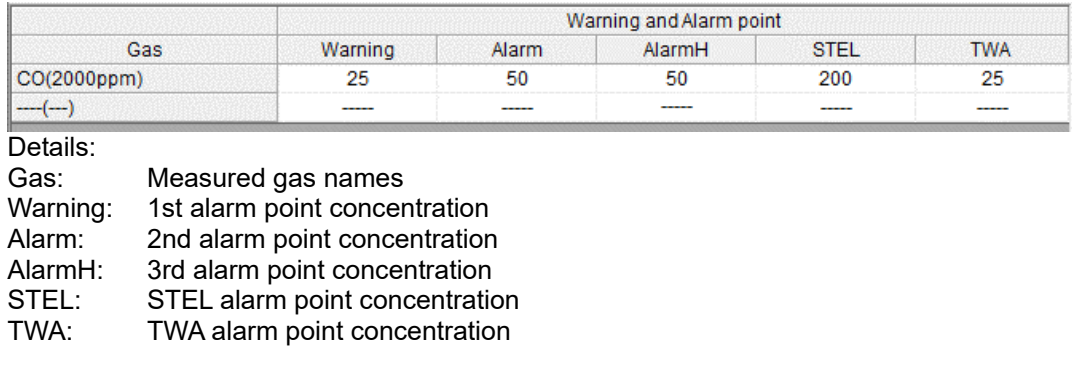

#### 3-3. Data screen

Click the "Data" button on the right-hand side of the screen to display the following screen. This screen lists the downloaded data.

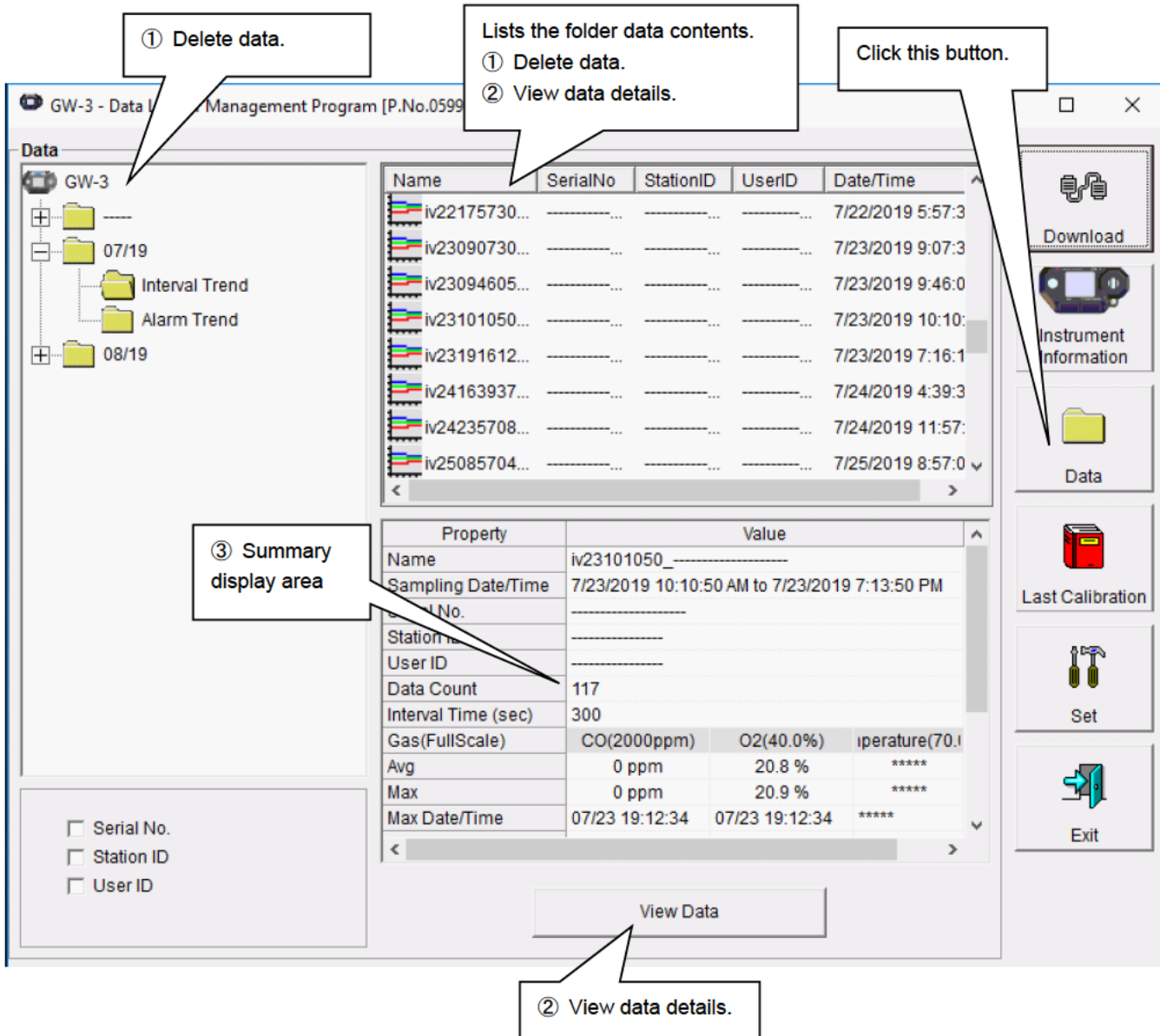

This screen can be used in the same way as Windows Explorer. However, the following operations are not available:

- 1. Renaming data
- 2. Moving data to other locations

The Explorer-style folders are displayed hierarchically in order of serial number, station ID, and user ID.

The folder and data names have the following formats:

Folder name: 03/11 = Data for March 2011

File name: 22111930 3EB = Interval trend for 11:19:30 on 22nd (date and time of logging start) al26150419\_3EB = Alarm trend for 15:04:19 on 26th (date and time of alarm occurrence)

The number of data samples allowed in each folder is limited by the PC's hard disk capacity. To maintain acceptable response times, you should back up data files. See "4. Data Maintenance" for more information.

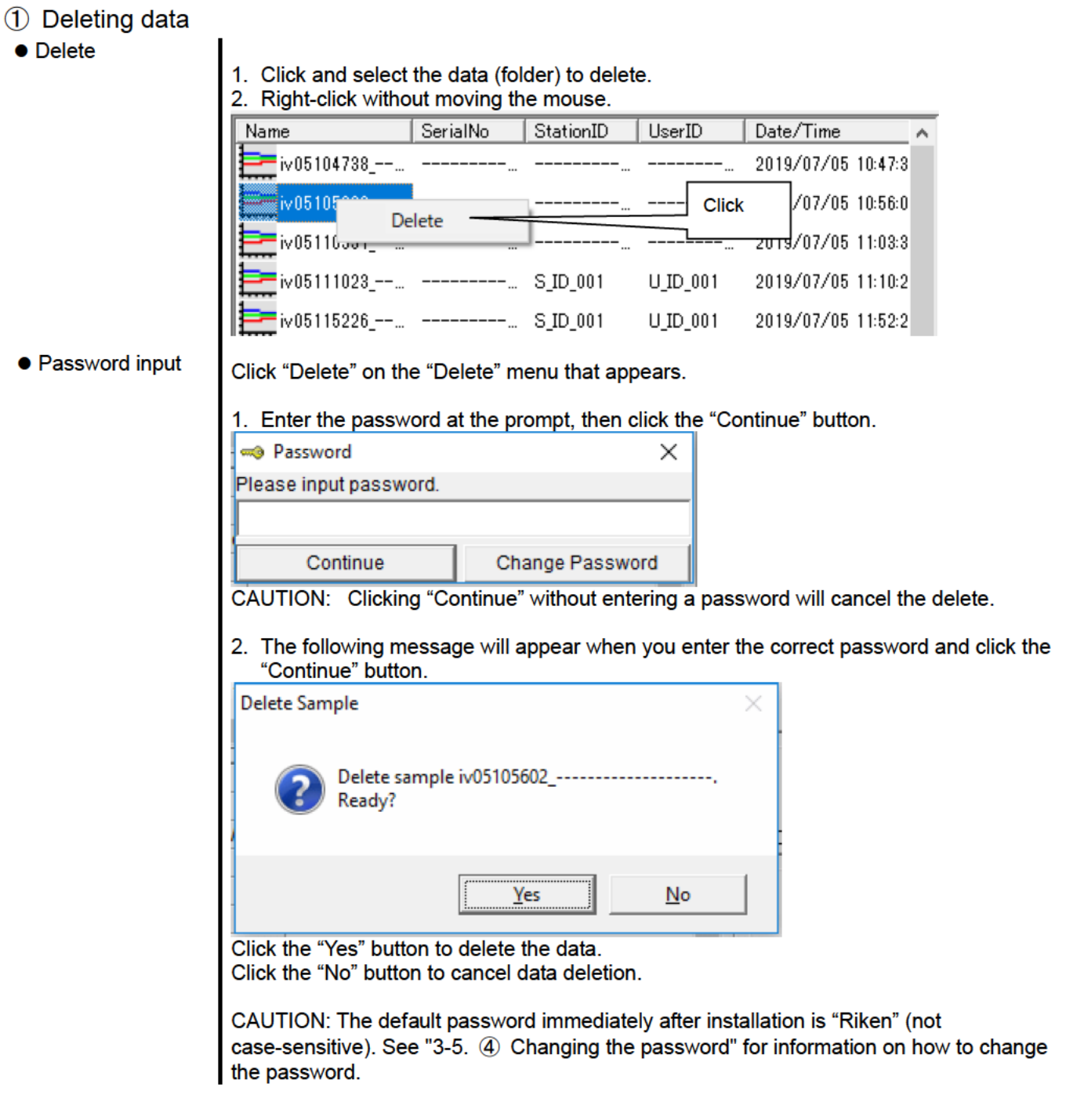

# 2 Viewing data details

● To data details

1. Click the data the details of which you wish to view. Confirm that the summary appears in the summary display area, then click the "View Data" button.

Or:

2. Double-click the data the details of which you wish to view.

See "3-4. Data View screen" for information on how to operate the Data View screen.

# ③ Summary display area

#### • Details **A** summary of the data is displayed if the data selected is normal data. Interval trend

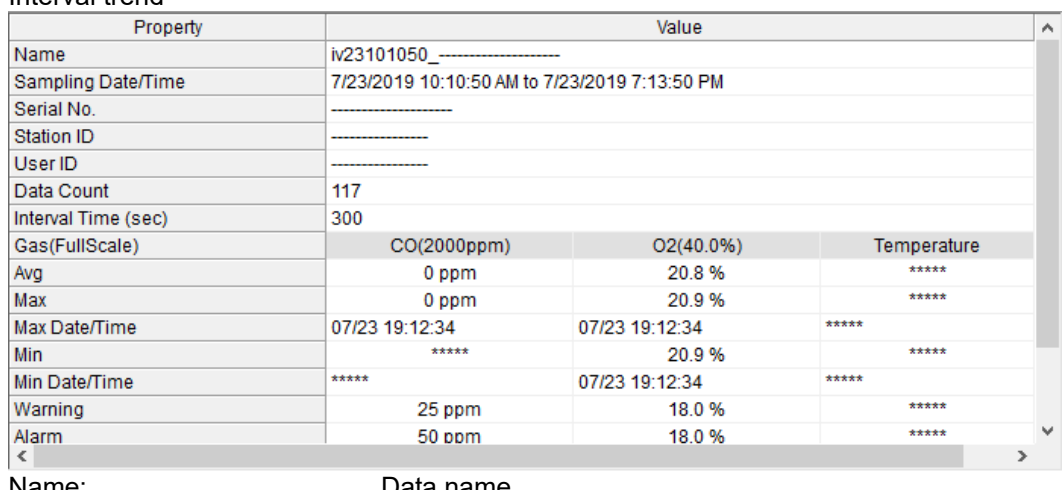

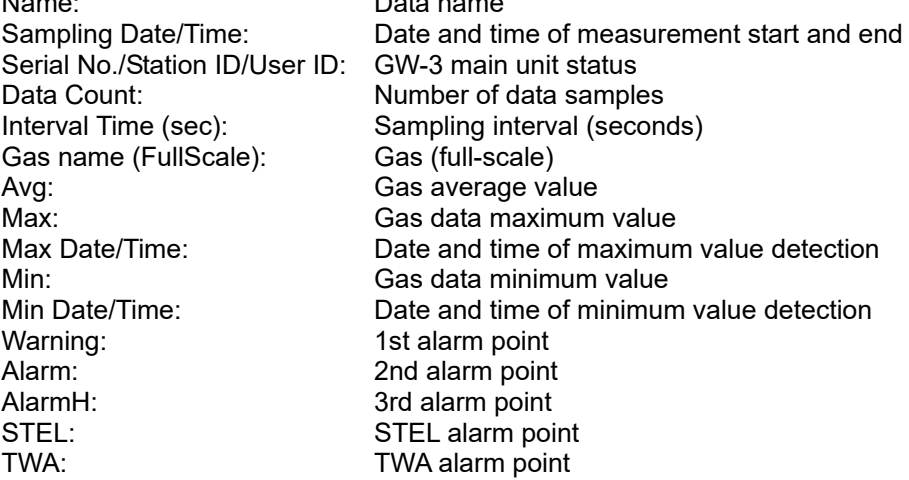

#### Alarm events

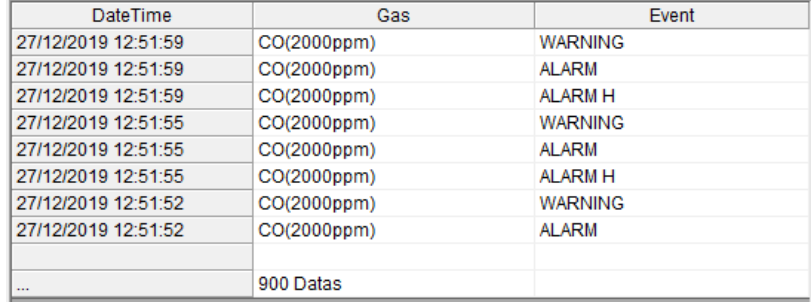

DateTime: Date and time of event occurrence<br>Gas: Gas generated Gas: Gas generated<br>Event: Event type Event type

#### Alarm trend

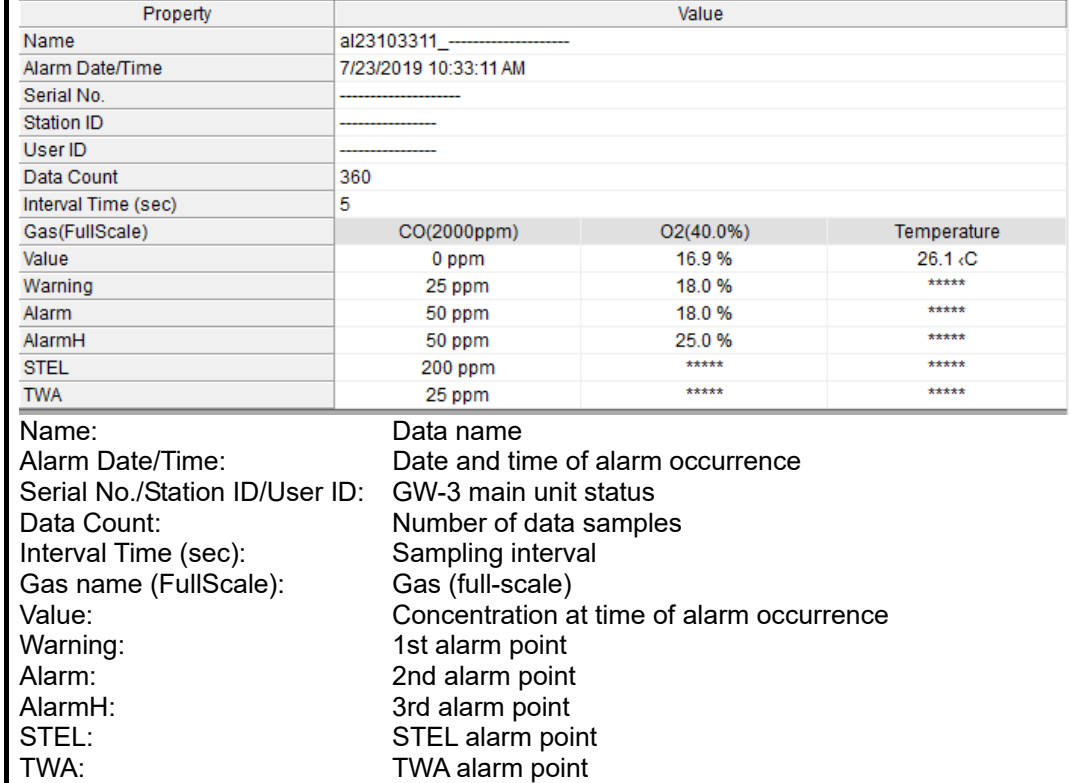

#### Calibration history

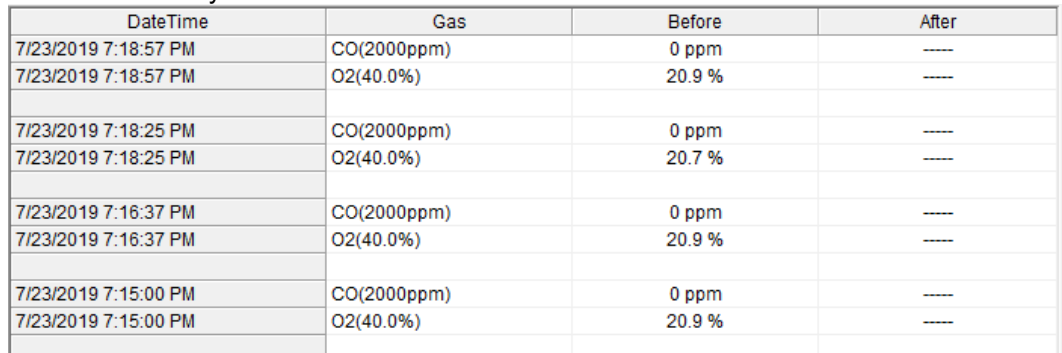

# DateTime: Date and time of event occurrence Gas: Gas Before: Concentration before calibration<br>After: Concentration after calibration

Concentration after calibration

#### Trouble events

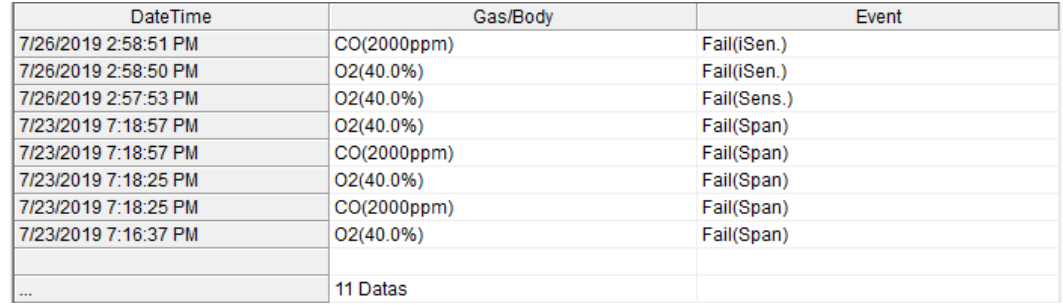

DateTime: Date and time of event occurrence Gas/Body: Gas generated or GW-3 main unit Event: Event type

#### Bump tests

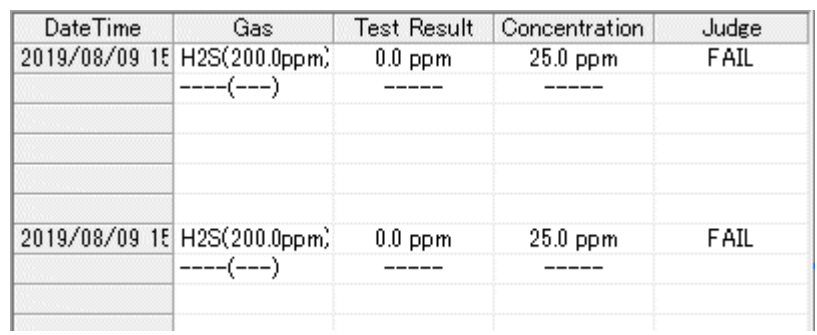

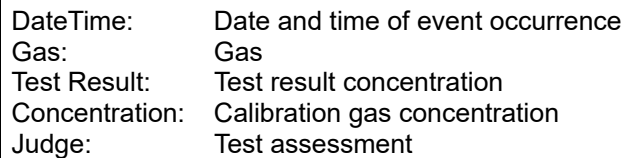

#### 3-4. Data View screen

This screen displays data details in table and graph format.

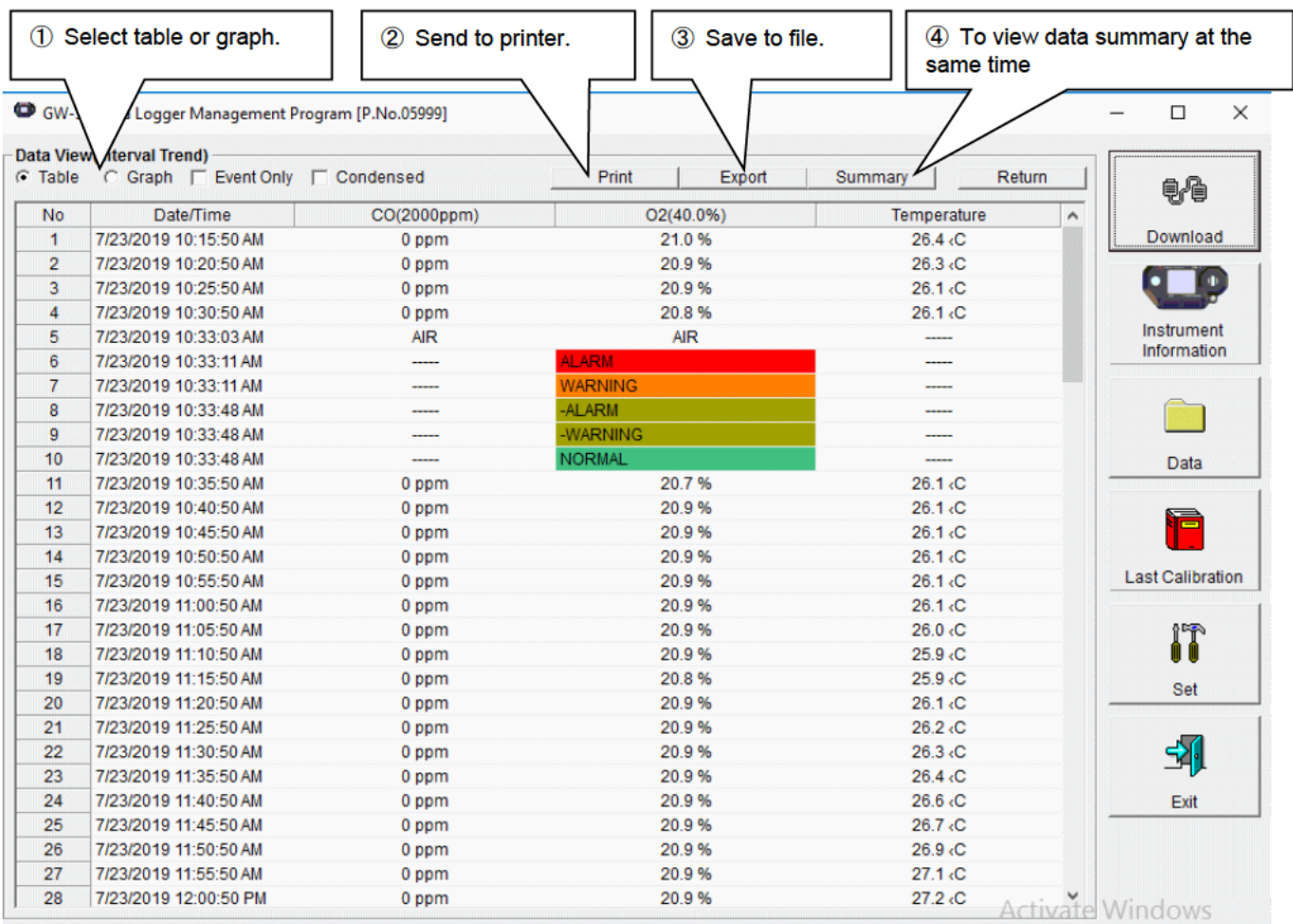

Click to select the checkbox to the left of "Event Only" or "Condensed" to change the display as follows.

- □ Event Only: Displays event data only.
- □ Condensed: Displays only fluctuating sample data.

**CAUTION:** No graph will be drawn unless there are at least five samples.

The "Alarm Trend" data table highlights the locations of the alarms occurred in red.

The mouse cursor will appear as follows when hovered over "WARNING", "ALARM", or "OVER" event data. Click on the cell here to search for corresponding trend data and to display the data (if any) in a separate window.

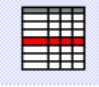

For WARNING, ALARM, and OVER

Separate window for WARNING, ALARM, and OVER Click the "Return" button to exit the window.

-<br>Dogman<br>Dogman<br>Dogman<br>Dogman<br>Dogman<br>Dogman<br>Dogman 2012年12月12日には、1990年1月1日に、1990年1月1日には、1990年1月1日には、1990年1月1日には、1990年1月1日には、1990年1月1日には、1990年1月1日には、19  $\begin{array}{l} 20.9 \, \mathrm{K} \\ 20.9 \, \mathrm{K} \\ 20.9$ 

\*The "Alarm Trend" data table highlights the locations of the alarms that have occurred in red.

#### 1 Selecting table or graph

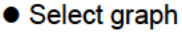

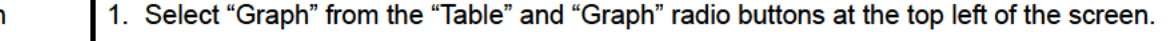

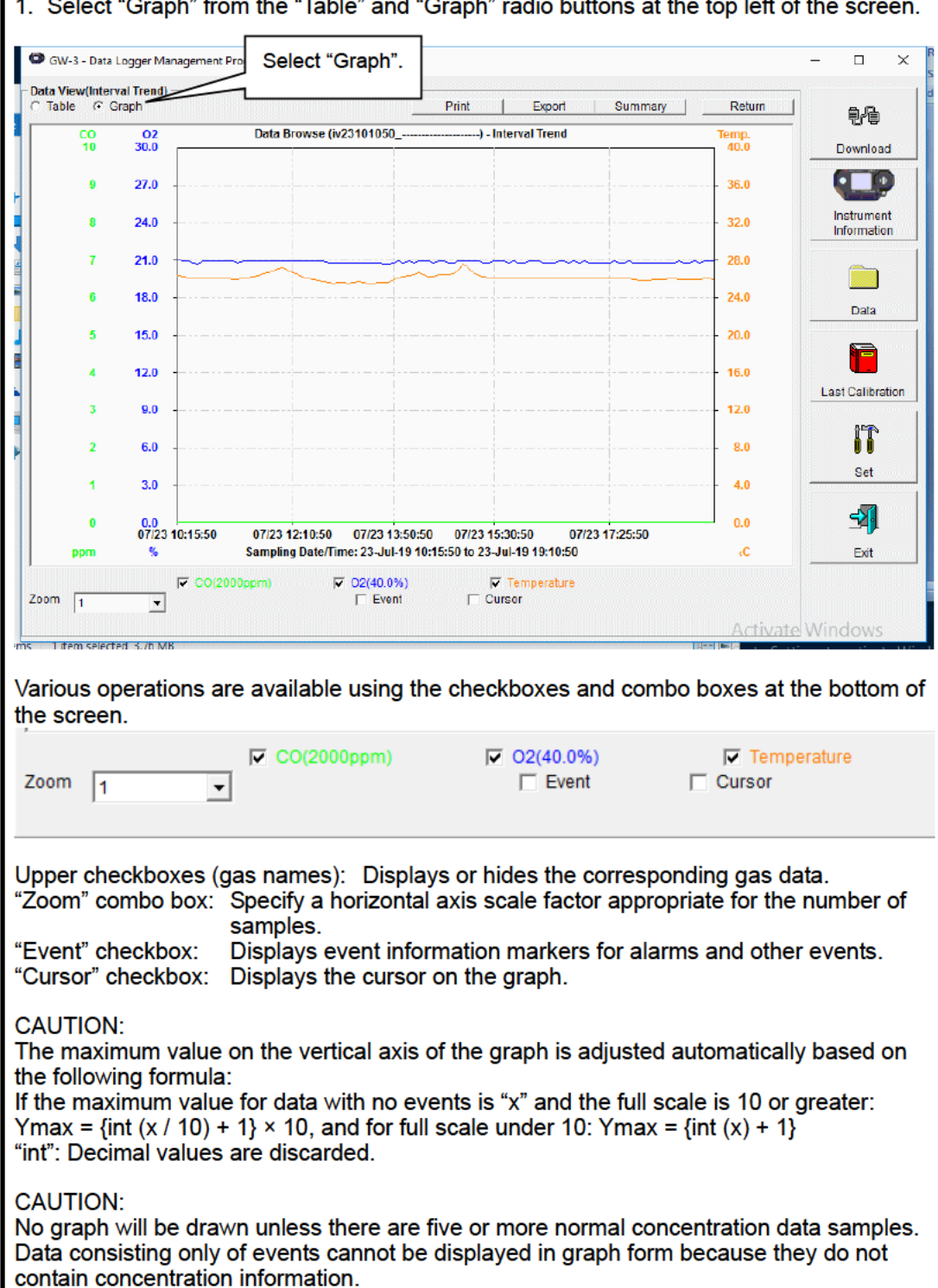

The mouse cursor will appear as follows when hovered over "WARNING", "ALARM", or "OVER" event data. Click here to search for the corresponding trend data and to display data (if any) in a separate window.

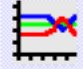

For WARNING, ALARM, and OVER

Separate window for WARNING, ALARM, and OVER Click the "Return" button to exit the window.

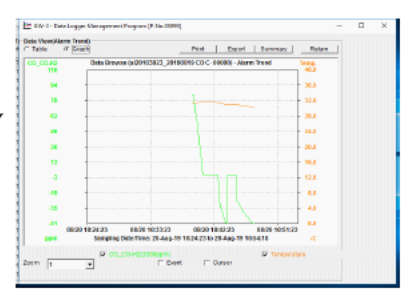

#### 2 Sending to printer

# $\bullet$  Print

Details currently displayed on the Data View screen can be sent to the printer.

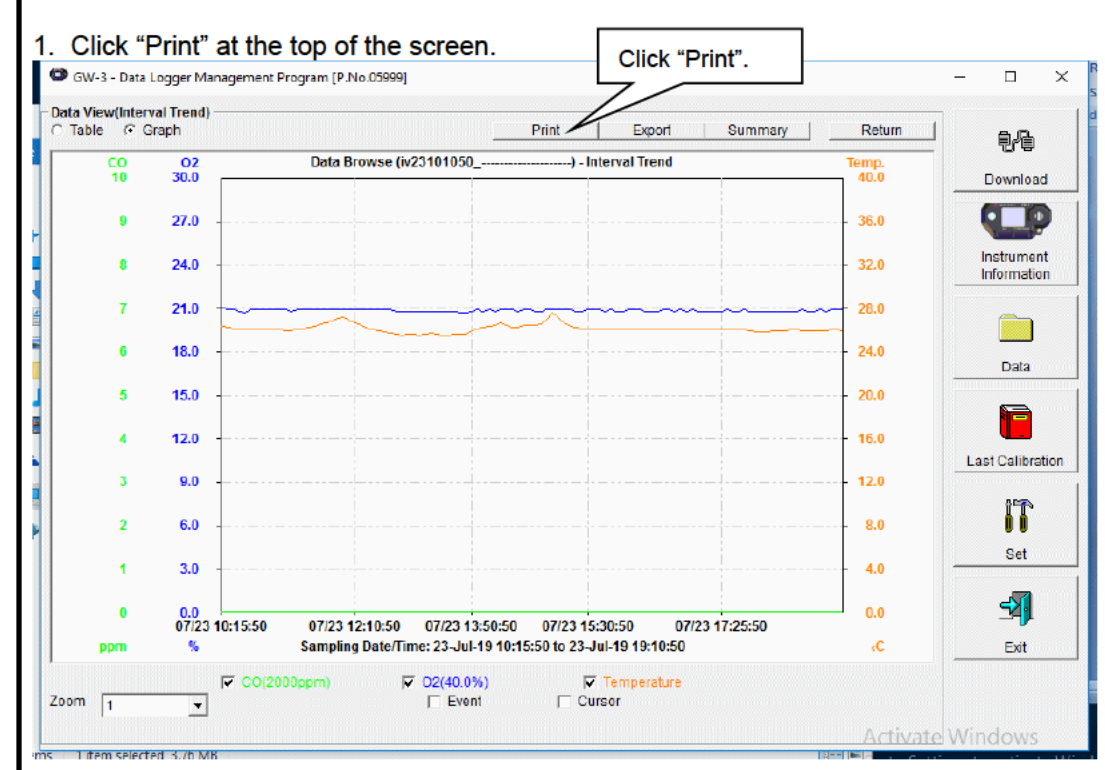

The printer selection window appears. Select the desired printer and click the "OK" button.

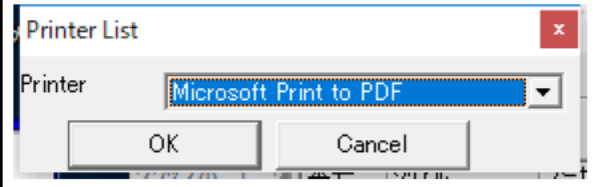

Click the "OK" button to begin printing.

Click the "Cancel" button to return to the Data View screen without printing.

#### Operating Procedures **Operating Procedures** Operating Procedures

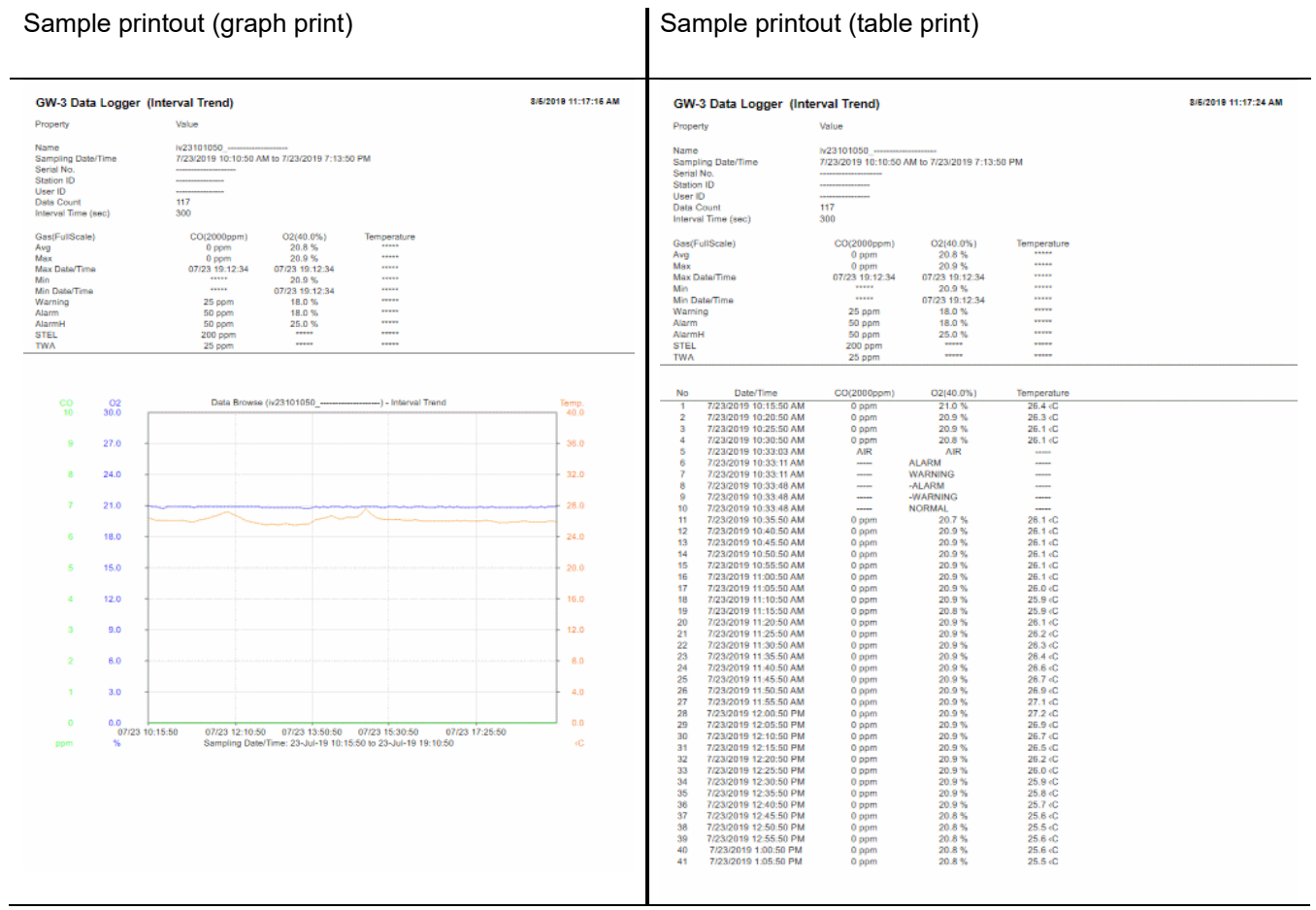

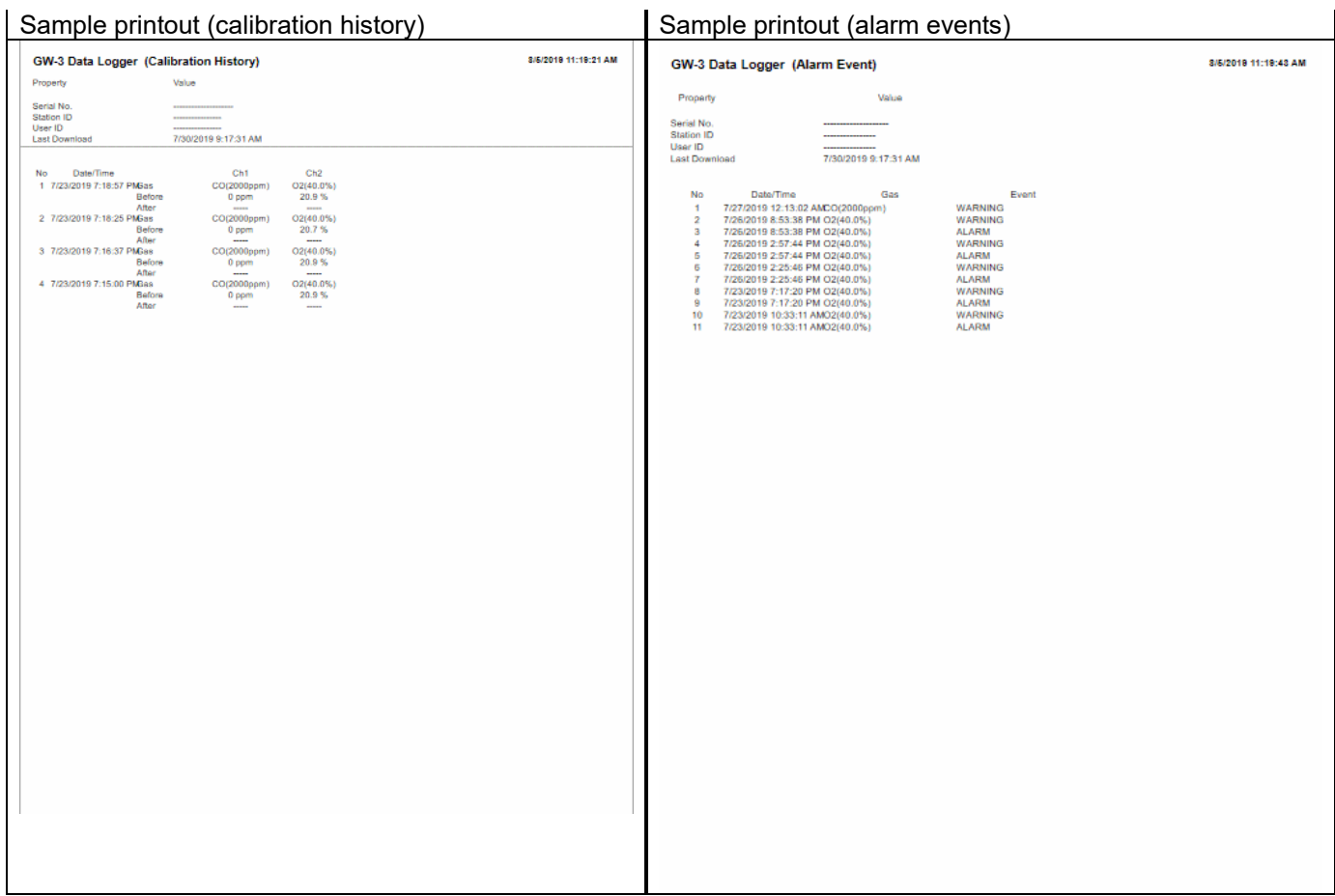

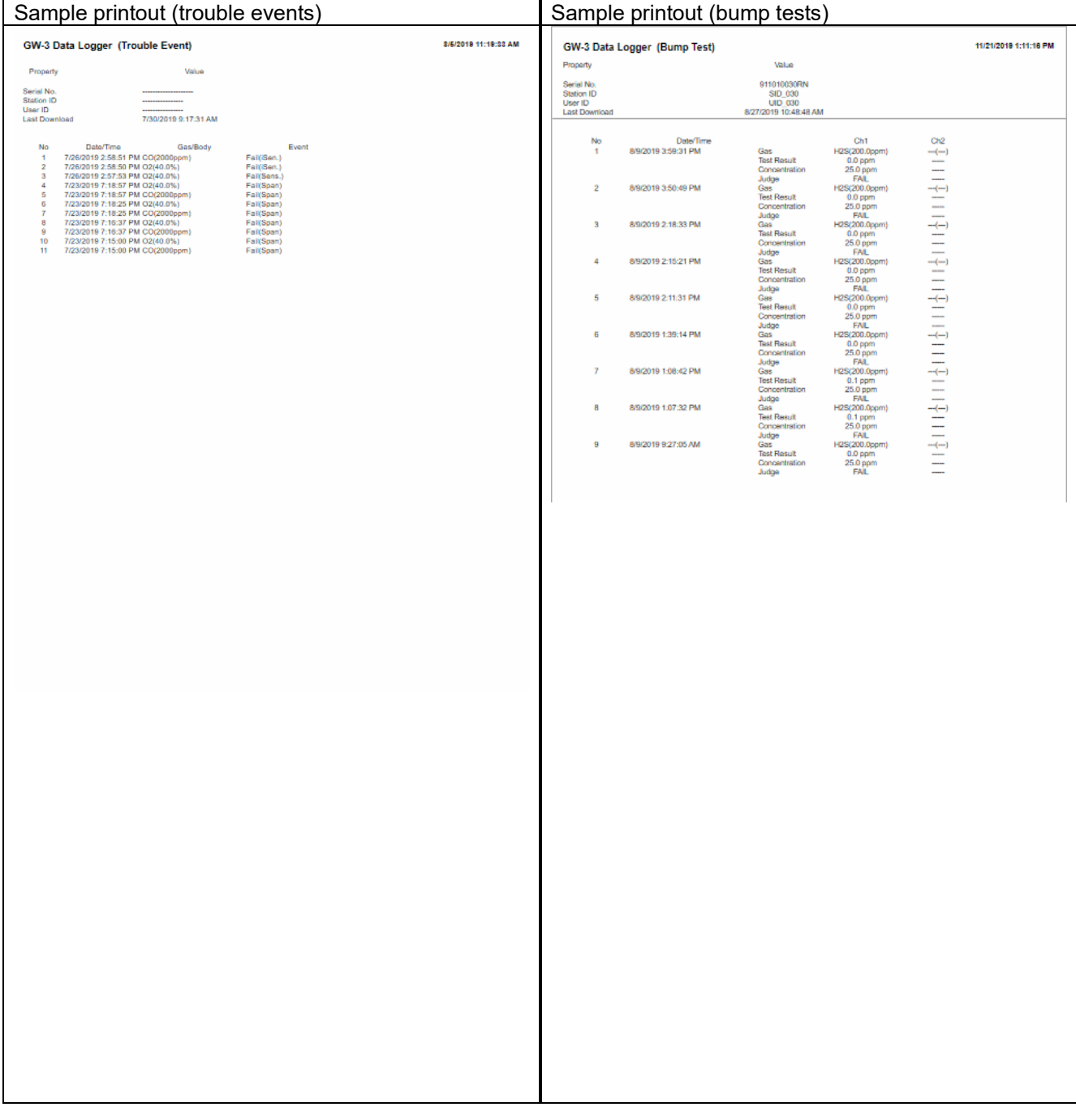

#### Printer setup precautions

① The detailed printer settings vary depending on the printer used. Refer to the printer instruction manual for more information.

② This program does not allow the print area to be specified when printing. This means it is not possible to select and print only a certain part of the data view.

③ The setting for the number of copies can be edited only on printers that allow this setting.

Changes in the settings made here will also apply to other applications subsequently used. (For example, if two copies were set here, two copies may also be printed out when using other applications.)

When printing from other applications after changing the printer settings for this program, check the print settings for that application before printing.

- ③ Saving to file
- $\bullet$  Save

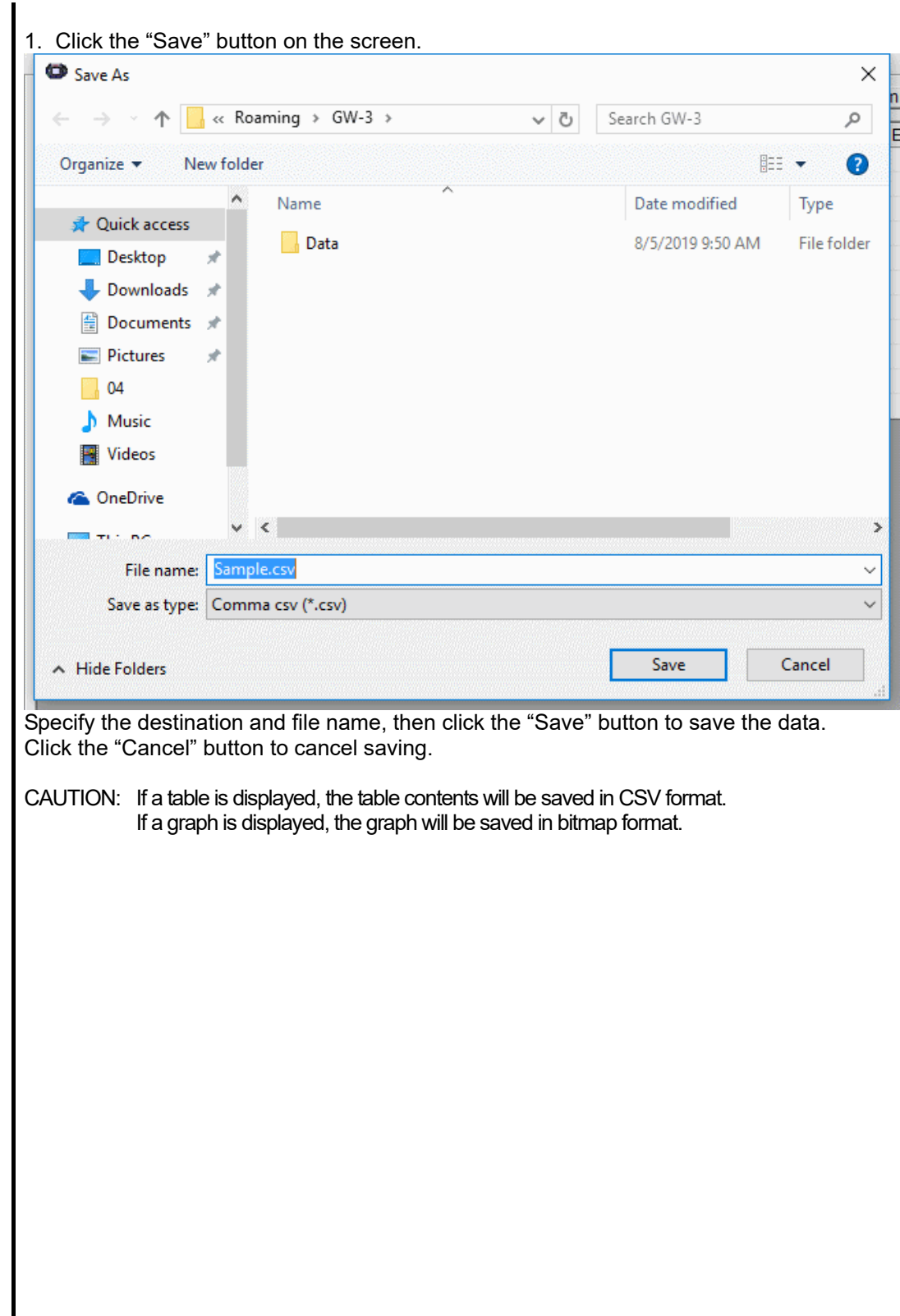

# 4 Viewing data summary at the same time

#### • Summary display

# 1. Click the "Summary" button at the top of the screen.

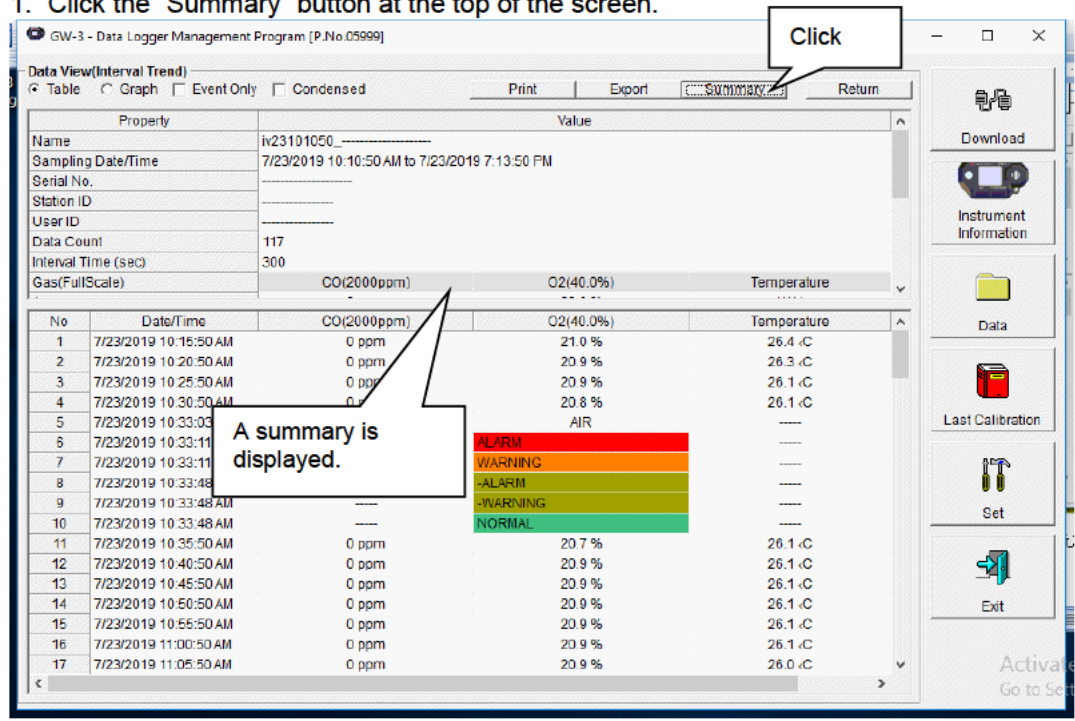

Click the "Summary" button while the summary is displayed to hide the summary display.

#### **Operating Procedures**

# 5 Table details

 $\bullet$  Event colors

The concentration display cells for each gas in the table have different colored backgrounds based on the type of event that occurred.

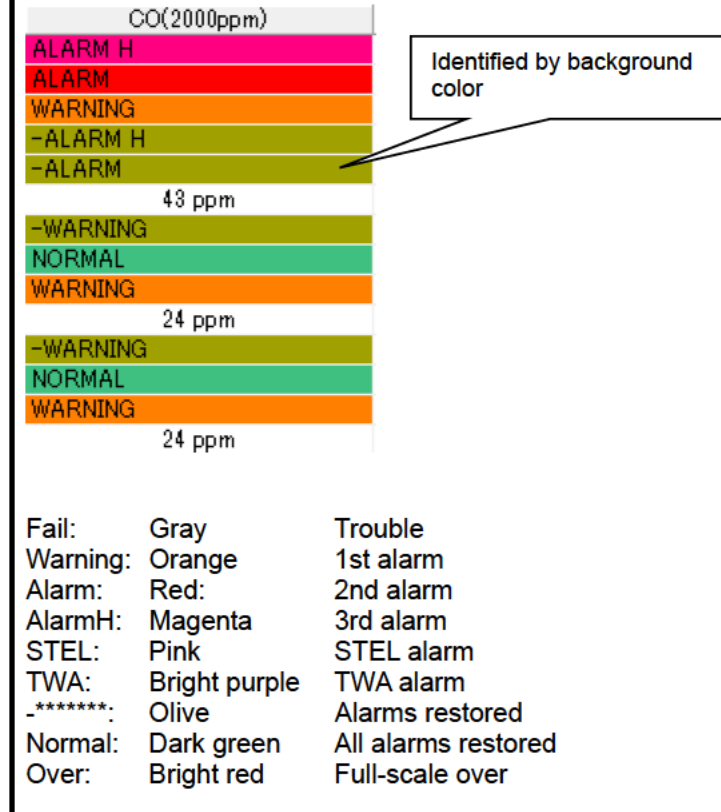

# 6 Graph details

● Cursor

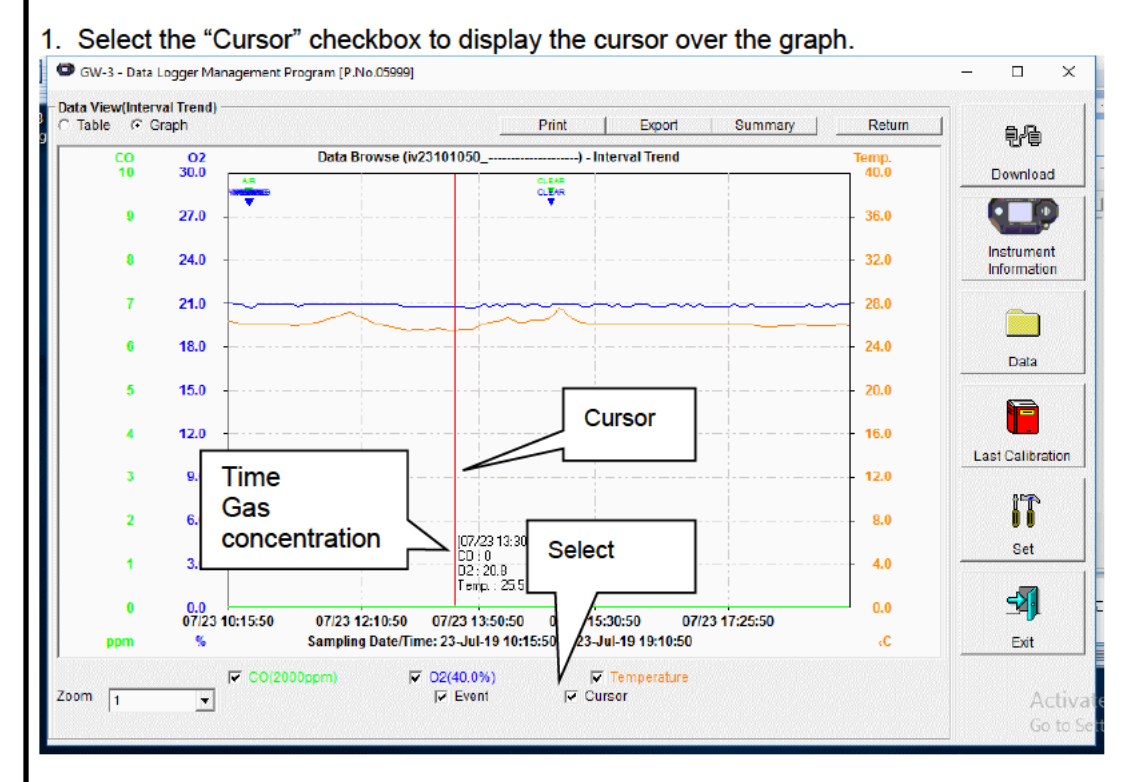

Use the " $\leftarrow$ " and " $\rightarrow$ " keys to move the cursor left and right. Use the " $\uparrow$ " and " $\downarrow$ " keys to move the time and concentration display up and down.

Press the "Shift" key at the same time to move the cursor faster. **CAUTION:** 

The cursor cannot be moved if a window for another program is opened and the focus is not currently on the graph area.

In this case, the cursor appears as a broken line. To return the focus, click anywhere within the graph area.

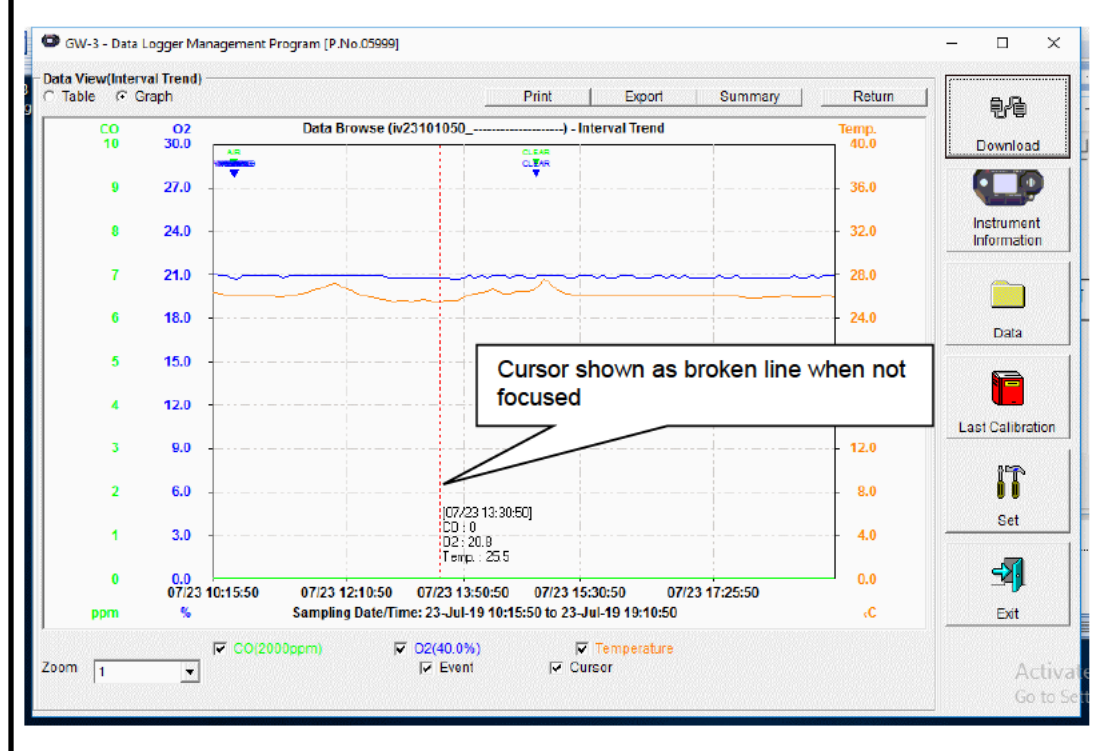

### 3-5. Last Calibration screen

This checks for the calibration expiration of previously downloaded main unit data. Bump tests are also displayed in the same way.

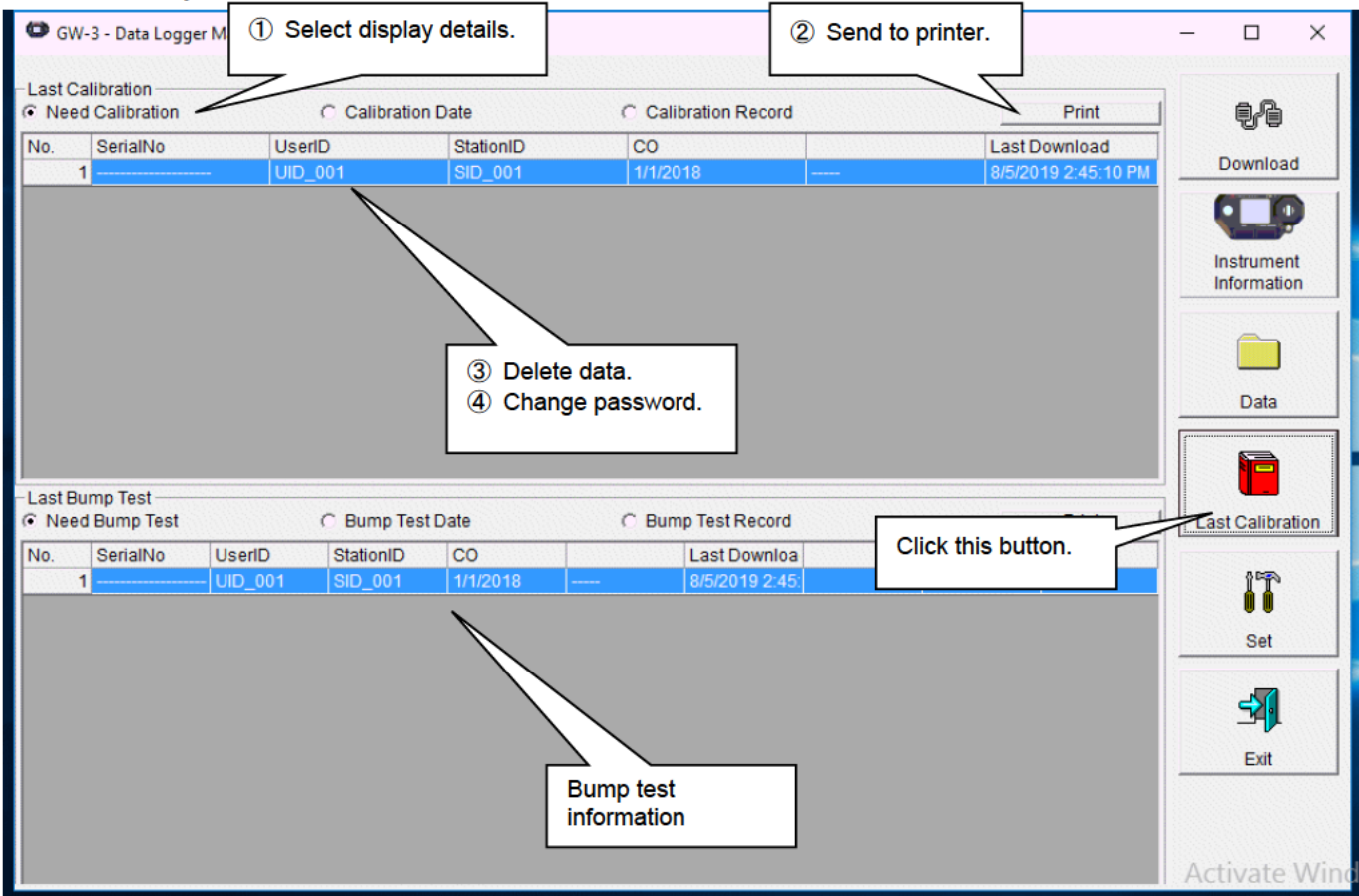

CAUTION: The table details are read-only and cannot be edited.

# 1 Selecting display details

 $\mathbf{I}$ 

# $\bullet$  Expired data

• List display

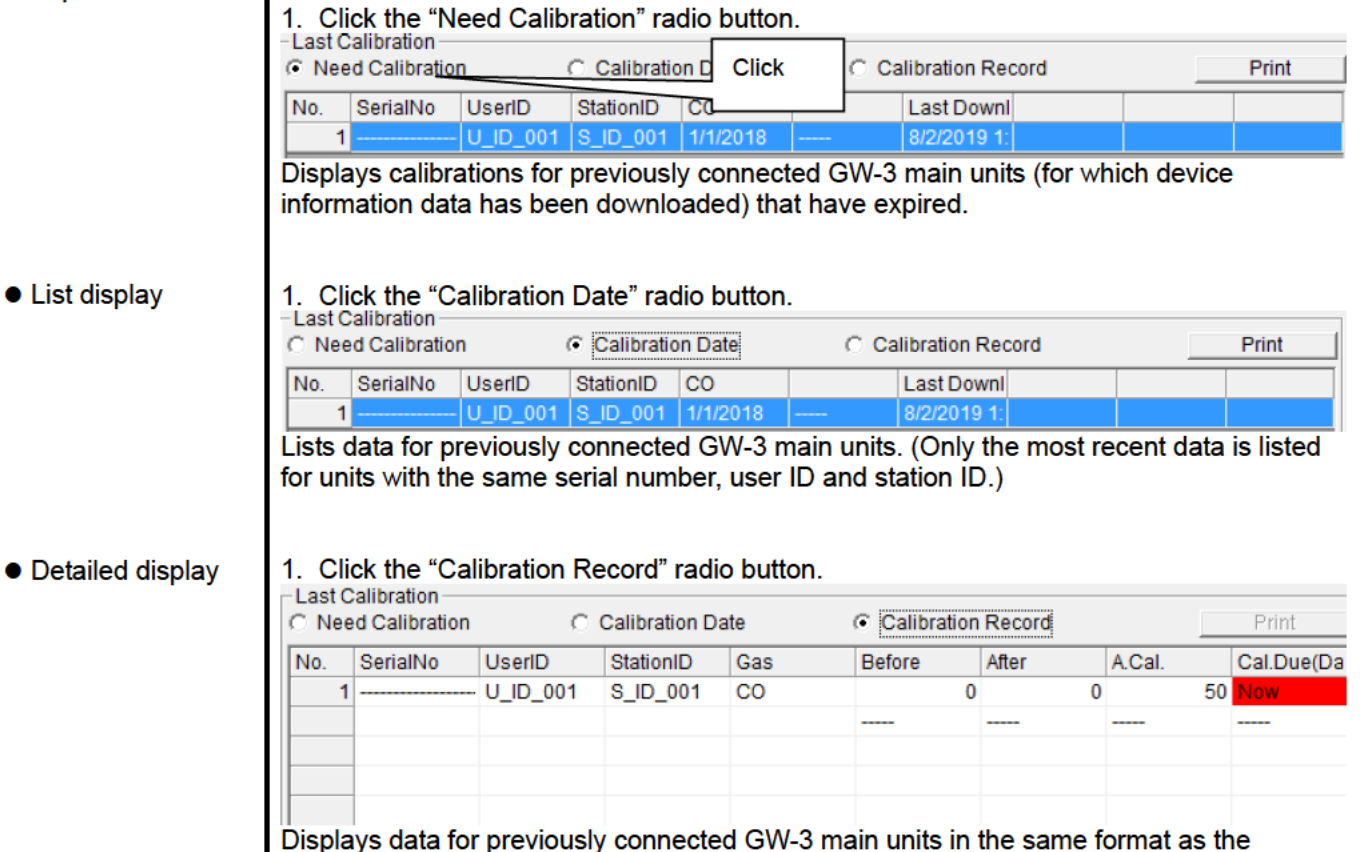

Instrument Information screen.

For more information on display contents:  $\rightarrow$  Refer to "3 Calibration history information" in "3-2. Instrument Information screen".

# ② Sending to print<br>● Print

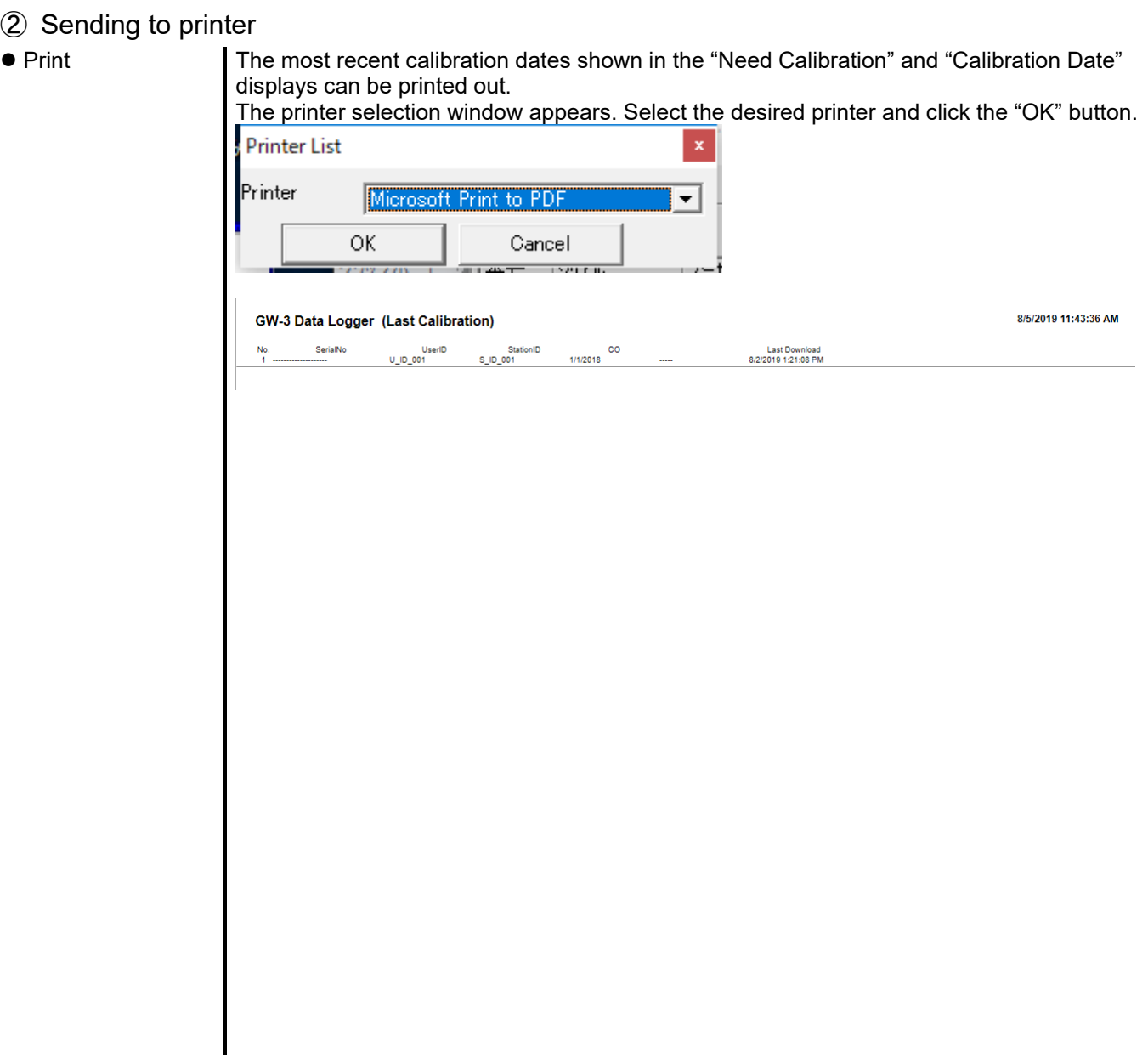

# 3 Deleting data

● Password input

#### • Delete

1. Right-click over the data to delete. -Last Calibration C Need Calibration C Calibration Date C Calibration Record **Print** IC SerialNo UserID StationID CO No. L. Click  $\mathbf{1}$ UD001SD0 Delete CAUTION: Only data shown in the "Need Calibration" and "Calibration Date" displays can be deleted. Data cannot be deleted in the "Calibration Record" display. 1. Click the "Delete" button to display a password dialog. Enter the password, then click the "Continue" button. m3 Password  $\times$ Please input password. Continue Change Password CAUTION: Clicking "Continue" without entering a password will cancel the delete.

2. The following message will appear when you enter the correct password and click the "Continue" button.

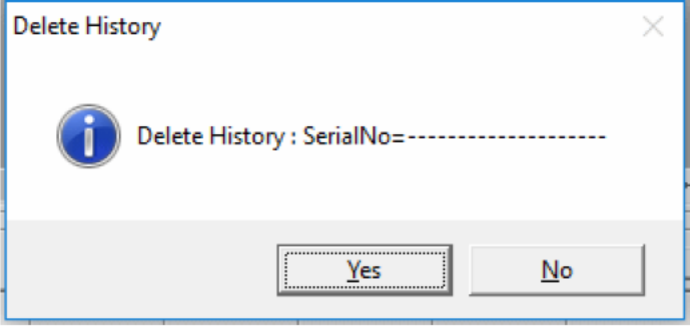

Click the "Yes" button to delete the data.

Click the "No" button to cancel data deletion.

CAUTION: The default password immediately after installation is "Riken" (not case-sensitive). See "3-5. 4 Changing the password" for information on how to change the password.

# ④ Changing the password

● Password input

1. Open the password dialog in the same way as for data deletion, then click the "Change Password" button.

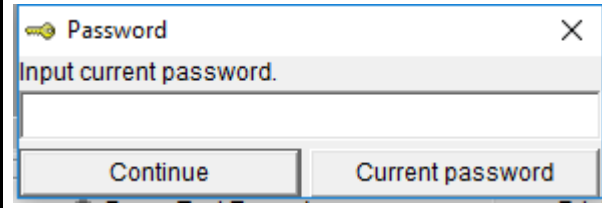

2. Enter the correct password, then click the "Current password" button. The following message appears.

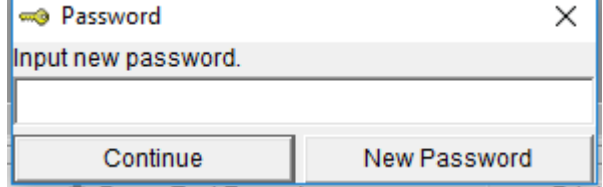

3. Enter the new password here, then click the "New Password" button.

4. A password dialog will appear again. Enter the same (new) password, then click the "New Password" button.

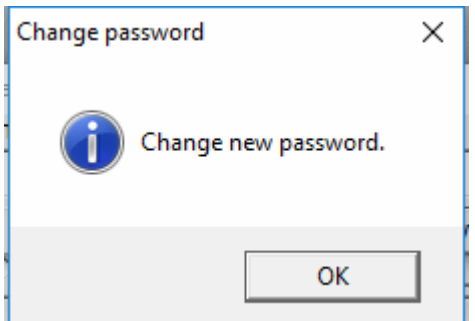

Lastly, click "OK" to update to the new password.

CAUTION: The default password immediately after installation is "Riken". (not case-sensitive).

#### 3-6. Set screen

This screen is used to configure screen display settings and main unit status settings.

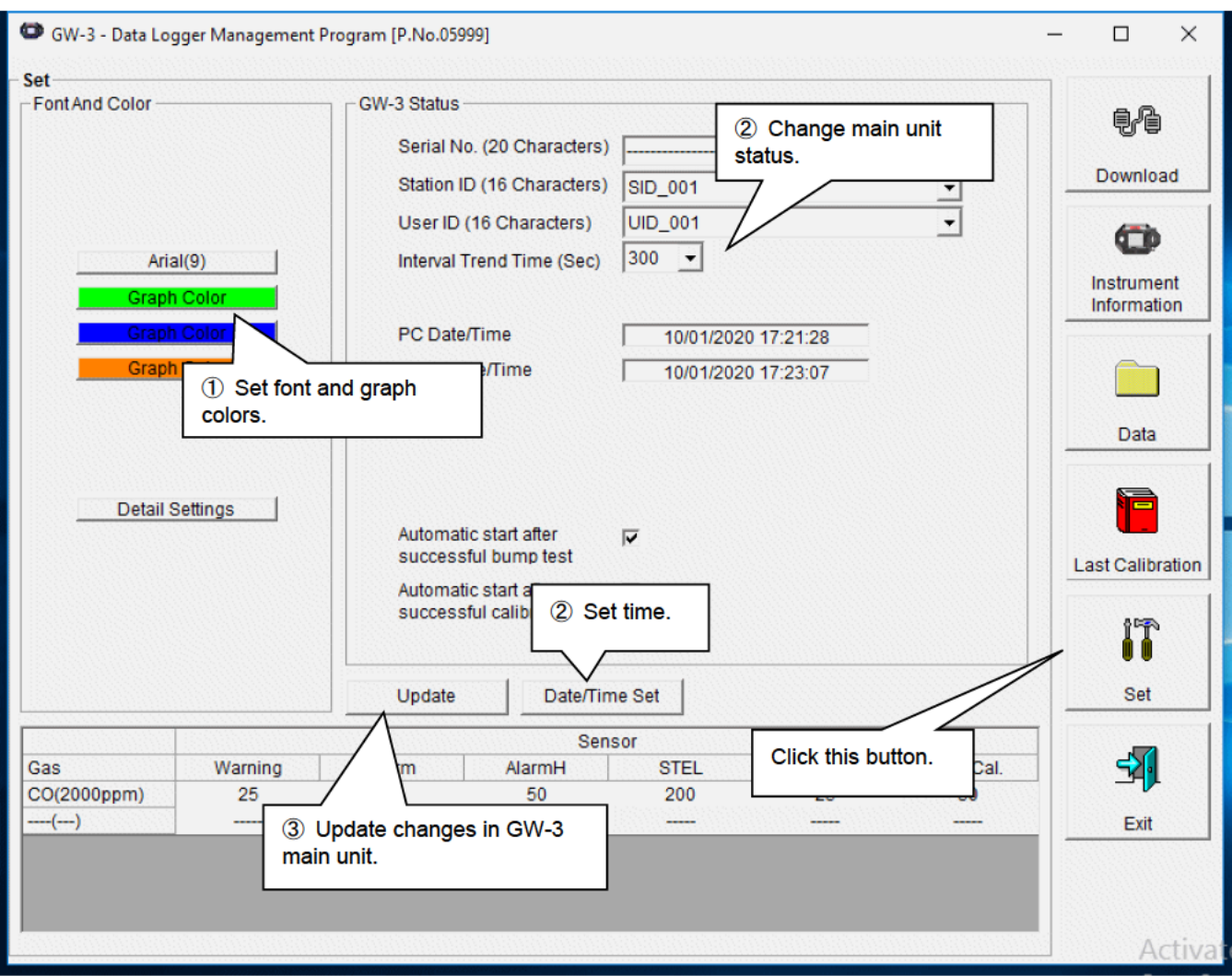

CAUTION: Data that has been set or changed must be sent to the GW-3 main unit by clicking the "Update" button.

CAUTION: Font settings will be applied from the next time the program is started.

# 1 Setting font and graph colors

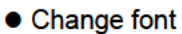

color

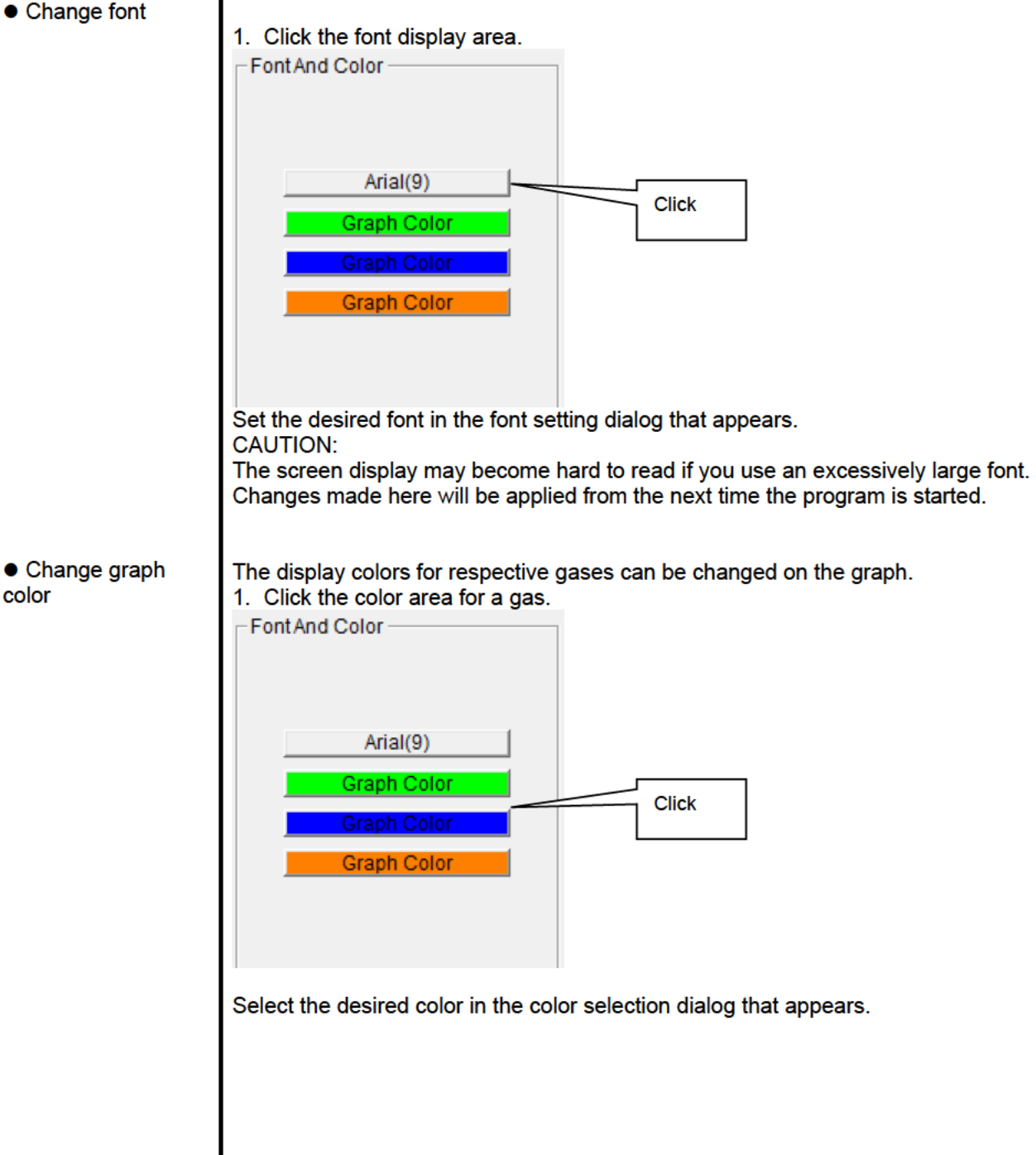

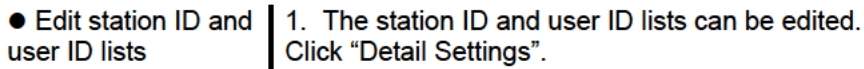

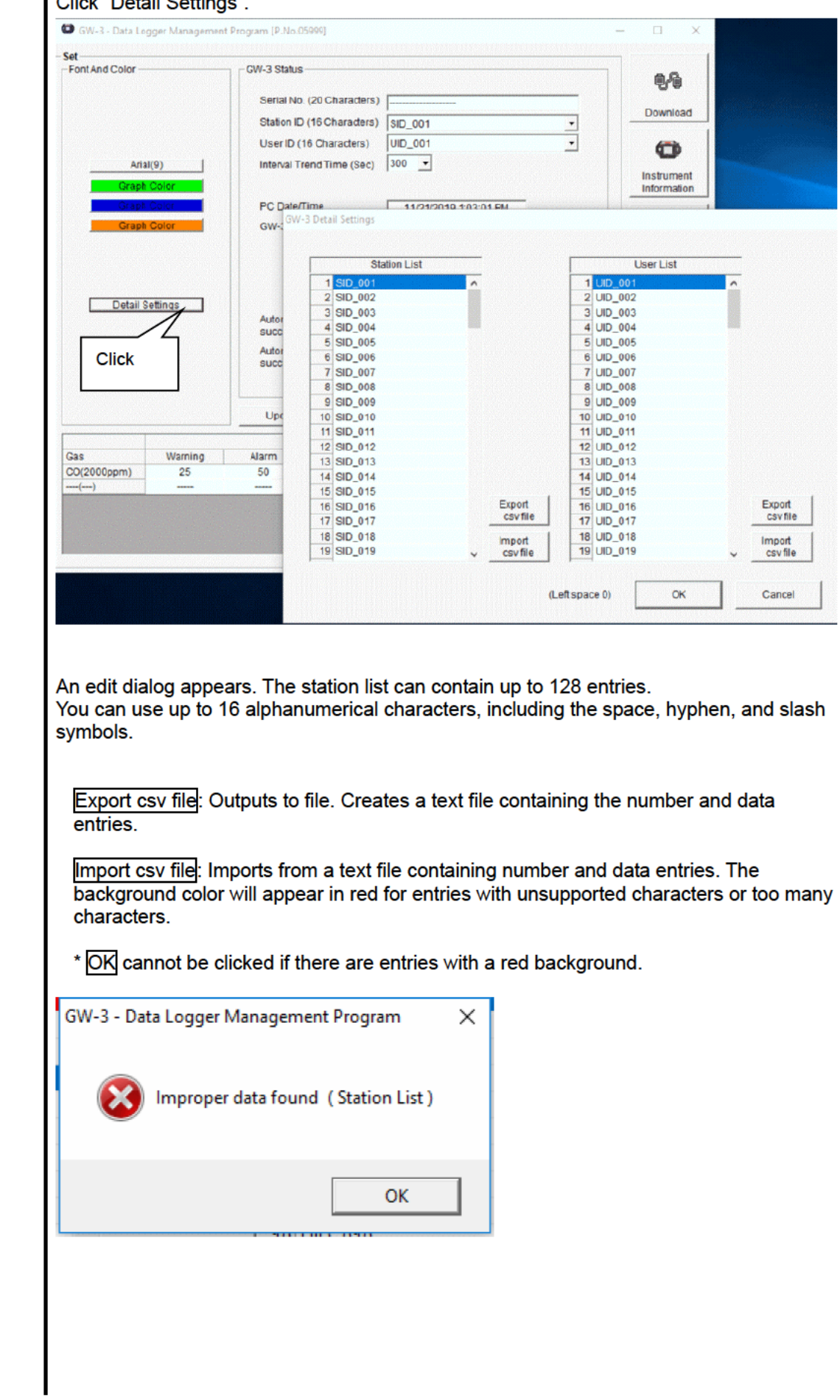

# ② Changing main unit status

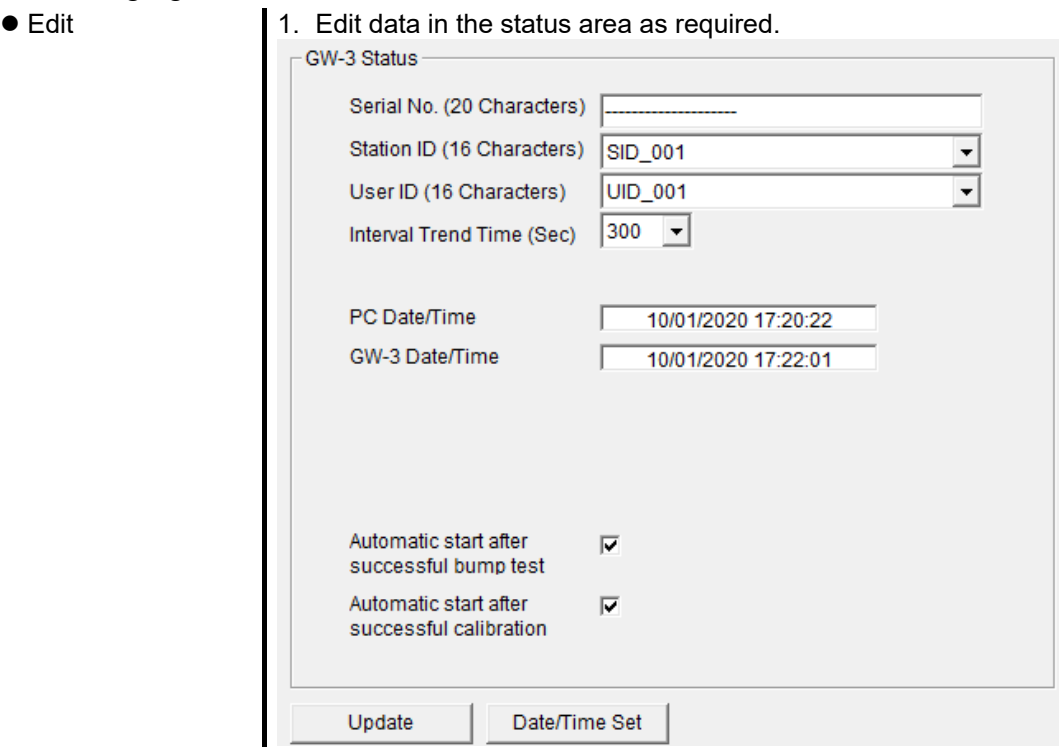

You can modify the 20 characters of the "Serial No.".

Select from the pull-down list to change "Interval Trend Time", "Station ID", and "User ID ". "Auto Start After Bump Test" and "Auto Start After Cal. "can be enabled or disabled.

Click the "Date/Time Set" button to synchronize the PC time ("PC Date/Time") with the GW-3 main unit internal clock ("GW-3 Date/Time").

CAUTION: Dates and times cannot be entered directly into the date/time boxes. CAUTION: Apart from clock setting, changing the status data here alone will not update the same data in the GW-3 main unit. Be sure to click "Update" to update the changes in the main unit.

- ③ Updating changes in GW-3 main unit
- Notify of changes 1. Click the "Update" button after making changes.

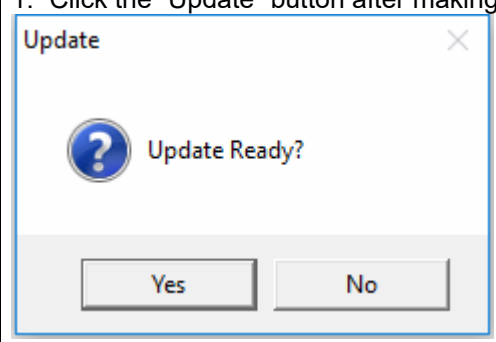

Click the "Yes" button to send the changes to the GW-3 main unit to be stored. Click the "No" button to cancel update notification.

CAUTION: You cannot restore changed details. If "Update" has not yet been clicked, you can restore the changed details to the information on the main unit by clicking the "Instrument Information" button on the "Download" screen to download the device information data.

# 4. Data Maintenance

Depending on how the data is used, reading the data several times a day may result in large data volumes, which in turn may mean data takes longer to find. Unforeseen problems with the PC, etc., may also lead to loss of valuable data.

We recommend backing up data periodically to protect against such circumstances.

### 4-1. Data storage configuration details

Data is contained within the installed GW-3 program folder.

1) File name: GW3.mdb File type: Microsoft JET 3.6 database file

2) File name: Data File type: Folder. Individual trend data files are stored in folders organized by year and/or month.

### 4-2. Backing up

Depending on the system configuration, we recommend copying data to a separate hard disk drive or external auxiliary storage device (for example, MO or CD-R).

When restoring data, by copying the backup data to the location at which the GW-3 executable file is saved, the data can be searched and viewed when the program is started.

# 5. Usage Precautions

Note the following precautions when using this program:

① Confirm that the GW-3 is in a suitable location for receiving data. Normal communication is not possible if it is not in a suitable location.

② Avoid using similar functions on other applications at the same time data is being received. (For example, using infrared communication with other applications while data is being received)

③ Do not forcibly shut down this program. (For example, using the Ctrl + Alt + Del operation) The program performs shutdown processing in which it saves configuration parameters for use the next time the program starts. Forcibly shutting down the program may cause problems the next time the program starts.

④ Do not directly modify or overwrite data files.

# 6. Troubleshooting

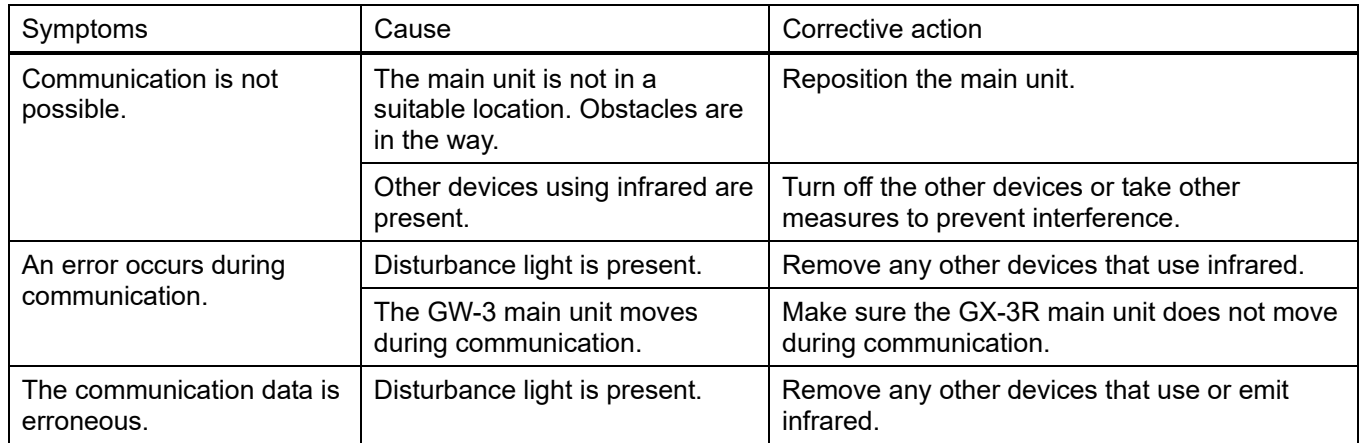

If the problems persist even after taking the action described here, please contact Riken Keiki.

# 7. IrDA Specifications

# 7-1. Infrared communication

Infrared communication (IrDA protocol) is used for communicating with the main unit.

Check whether the PC being used supports infrared communication.

Ensure a direct line of sight between the PC communication port and the infrared communication port on the main unit. Remove any other sources of light interference.

#### CAUTION:

This program is able to communicate with the GW-3 main unit only in environments that support IrDA. Confirm that the PC being used has a built-in IrDA device that is currently usable.

A commercially available IrDA USB adapter is required if you are using a PC that lacks a built-in IrDA device (for example, most desktop PCs and some laptop PCs).

# 8. File Organization

Details of the files present when the program is installed and the files present during operation are provided below.

# 8-1. Current directory immediately after installation

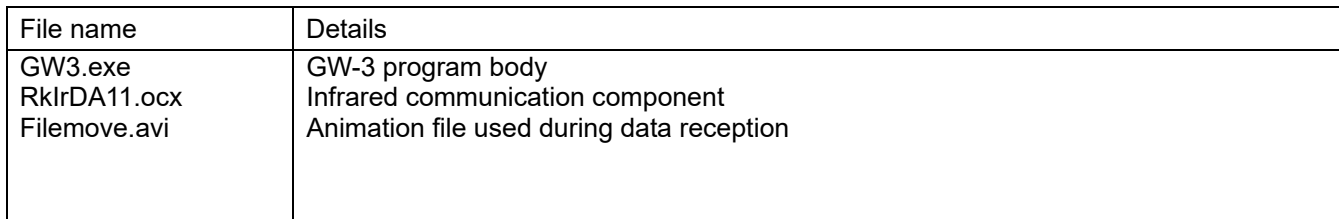

# 8-2. Current directory during operation

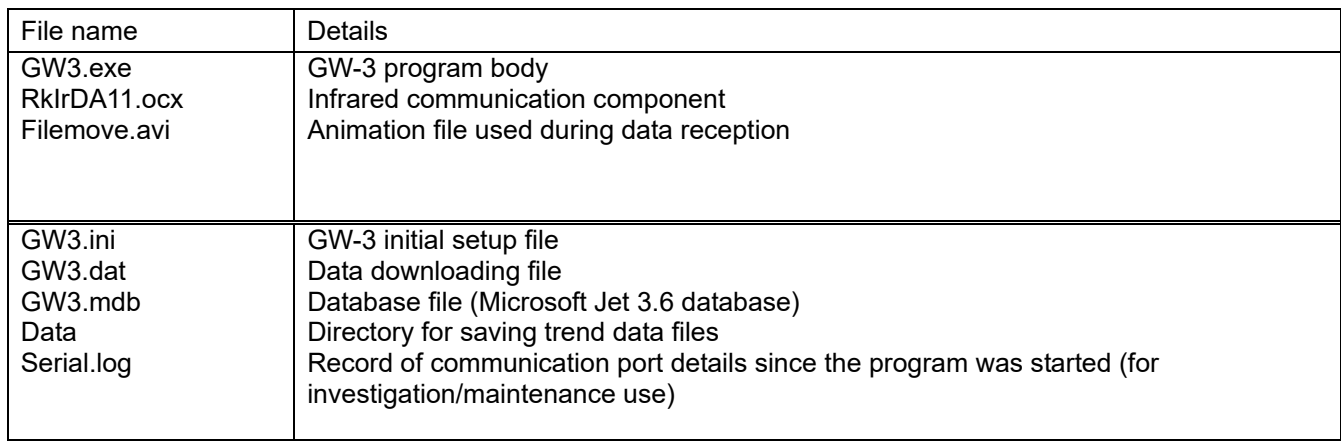

CAUTION: The files and directories listed below the double line are created after the program is started.

# 9. Software Function Specifications

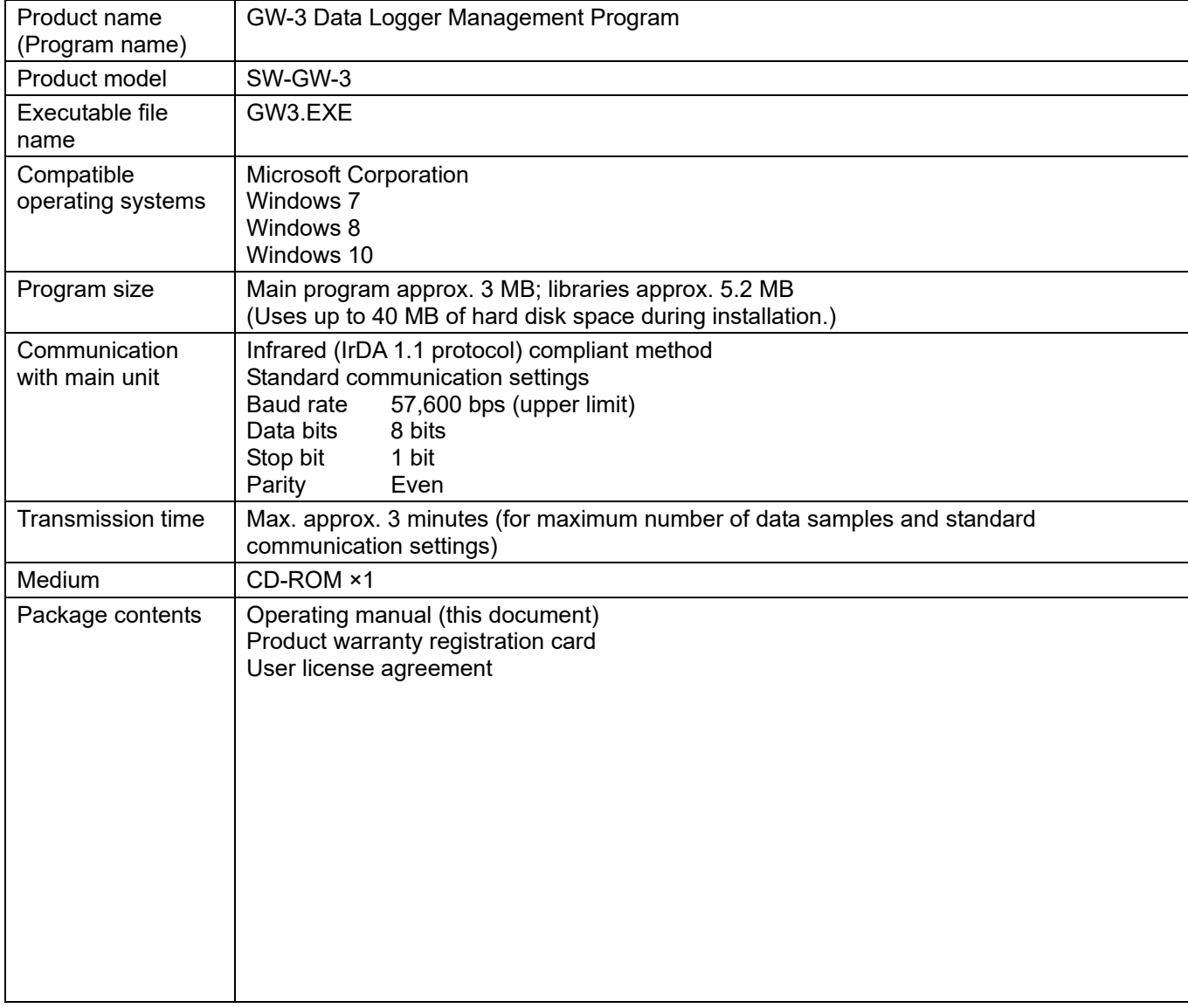

#### Revision History

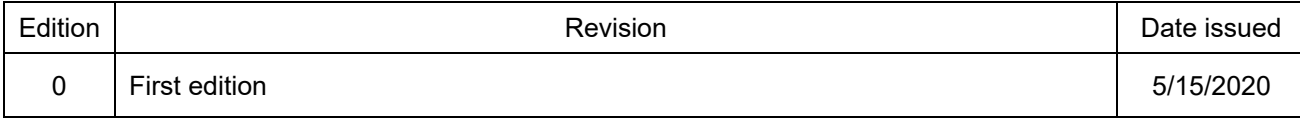